## **Copyright**

This publication, including all photographs, illustrations and software, is protected under international copyright laws, with all rights reserved. Neither this manual, nor any of the material contained herein, may be reproduced without written consent of the author.

© Copyright 2011

### **Disclaimer**

The information in this document is subject to change without notice. The manufacturer makes no representations or warranties with respect to the contents hereof and specifically disclaims any implied warranties of merchantability or fitness for any particular purpose. The manufacturer reserves the right to revise this publication and to make changes from time to time in the content hereof without obligation of the manufacturer to notify any person of such revision or changes.

### **Trademark Recognition**

Kensington is a U.S. registered trademark of ACCO Brand Corporation with issued registrations and pending applications in other countries throughout the world.

All other product names used in this manual are the properties of their respective owners and are acknowledged.

### **Important Safety Information**

### *Important:*

*It is strongly recommended that you read this section carefully before using the projector. These safety and usage instructions will ensure that you enjoy many years of safe use of the projector. Keep this manual for future reference.* 

### *Symbols Used*

Warning symbols are used on the unit and in this manual to alert you of hazardous situations.

The following styles are used in this manual to alert you to important information.

*Note:*

*Provides additional information on the topic at hand.* 

*Important:*

*Provides additional information that should not be overlooked.* 

### *Caution:*

*Alerts you to situations that may damage the unit.* 

### *Warning:*

*Alerts you to situations that may damage the unit, create a hazardous environment, or cause personal injury.* 

Throughout this manual, component parts and items in the OSD menus are denoted in bold font as in this example:

"Push the **Menu** button on the remote control to open the **Main** menu."

### *General Safety Information*

- $\triangleright$  Do not open the unit case. Aside from the projection lamp, there are no user-serviceable parts in the unit. For servicing, contact qualified service personnel.
- $\triangleright$  Follow all warnings and cautions in this manual and on the unit case.
- $\triangleright$  The projection lamp is extremely bright by design. To avoid damage to eyes, do not look into the lens when the lamp is on.
- $\triangleright$  Do not place the unit on an unstable surface, cart, or stand.
- $\triangleright$  Avoid using the system near water, in direct sunlight, or near a heating device.
- $\triangleright$  Do not place heavy objects such as books or bags on the unit.

## *Projector Installation Notice*

- $\triangleright$  Place the projector in a horizontal position
	- The tilt angle of the projector should not exceed 15 degrees, nor should the projector be installed in any way other than the desktop and ceiling mount, otherwise lamp life could decrease dramatically.

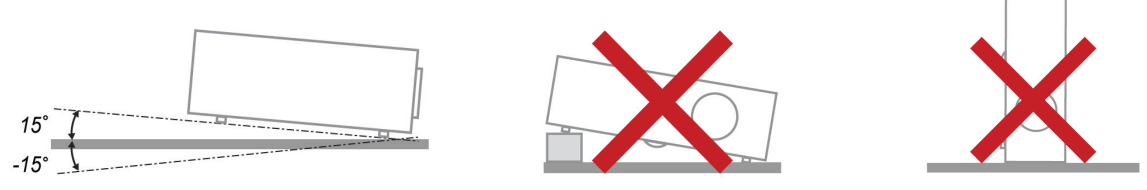

 $\triangleright$  Allow at least 50 cm clearance around the exhaust vent.

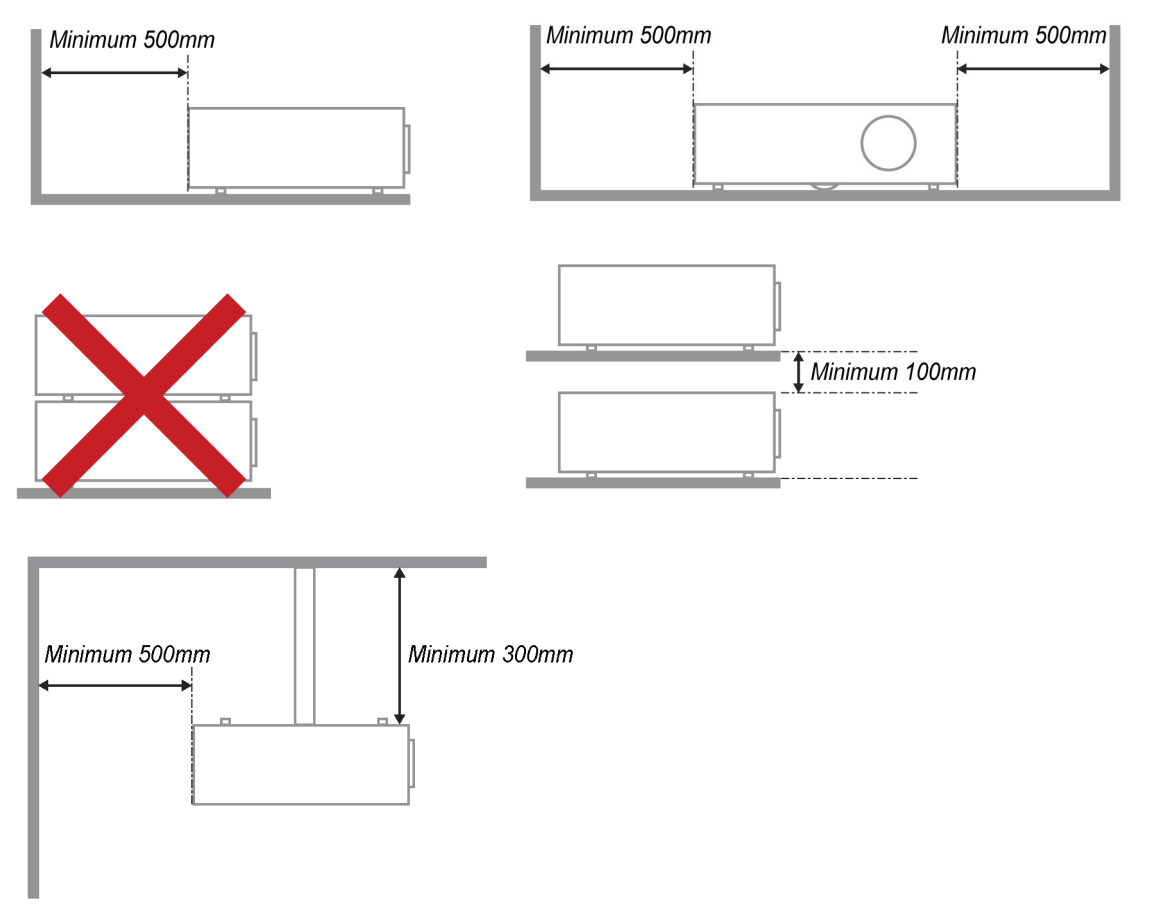

- $\triangleright$  Ensure that the intake vents do not recycle hot air from the exhaust vent.
- $\triangleright$  When operating the projector in an enclosed space, ensure that the surrounding air temperature within the enclosure does not exceed 5 – 35°C while the projector is running, and the air intake and exhaust vents are unobstructed.
- $\triangleright$  All enclosures should pass a certified thermal evaluation to ensure that the projector does not recycle exhaust air, as this may cause the device to shutdown even if the enclosure temperature is with the acceptable  $5 - 35^{\circ}$ C range.

### *Power Safety*

- $\triangleright$  Only use the supplied power cord.
- $\triangleright$  Do not place anything on the power cord. Place the power cord where it will not be in the way of foot traffic.
- $\triangleright$  Remove the batteries from the remote control when storing or not in use for a prolonged period.

### *Replacing the Lamp*

Replacing the lamp can be hazardous if done incorrectly. See *[Replacing the Projection Lamp](#page-42-0)* on page [36](#page-42-0) for clear and safe instructions for this procedure. Before replacing the lamp:

- $\triangleright$  Unplug the power cord.
- $\triangleright$  Allow the lamp to cool for about one hour.

### *Cleaning the Projector*

- ¾ Unplug the power cord before cleaning. See *[Cleaning the Projector](#page-45-0)* page [39.](#page-45-0)
- $\triangleright$  Allow the lamp to cool for about one hour.

#### *Caution:*

*In rare cases the lamp bulb may burn out during normal operation and cause glass dust or shards to be discharged outward from the rear exhaust vent.* 

*Do not inhale or do not touch glass dust or shards. Doing so could result in injury.* 

*Always keep your face away from the exhaust vent so that you do not suffer from the gas and broken shards of the lamp.* 

### *Regulatory Warnings*

Before installing and using the projector, read the regulatory notices in the *[Regulatory Compliance](#page-57-0)* on page [51.](#page-57-0)

### *Important Recycle Instructions:*

Hg Lamp(s) inside this product contain mercury. This product may contain other electronic waste that can be hazardous if not disposed of properly. Recycle or dispose in accordance with local, state, or federal Laws. For more information, contact the Electronic Industries Alliance at [WWW.EIAE.ORG.](http://www.eiae.org/) For lamp specific disposal information check [WWW.LAMPRECYCLE.ORG.](http://www.lamprecycle.org/)

### *Symbol Explanations*

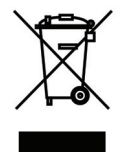

DISPOSAL: Do not use household or municipal waste collection services for disposal of electrical and electronic equipment. EU countries require the use of separate recycling collection services.

## **Main Features**

- *Lightweight unit, easy to pack away and transport.*
- *Compatible with all major video standards including NTSC, PAL, and SECAM.*
- *A high brightness rating allows for presentations in daylight or in lit rooms.*
- *Supports resolutions up to UXGA at 16.7 million colors to deliver crisp, clear images.*
- *Flexible setup allows for front, rear projections.*
- *Line-of-vision projections remain square, with advanced keystone correction for angled projections.*
- *Input source automatically detected.*

### **About this manual**

This manual is intended for end users and describes how to install and operate the DLP projector. Wherever possible, relevant information—such as an illustration and its description—has been kept on one page. This printer-friendly format is both for your convenience and to help save paper, thereby protecting the environment. It is suggested that you only print sections that are relevant to your needs.

## **Table of Contents**

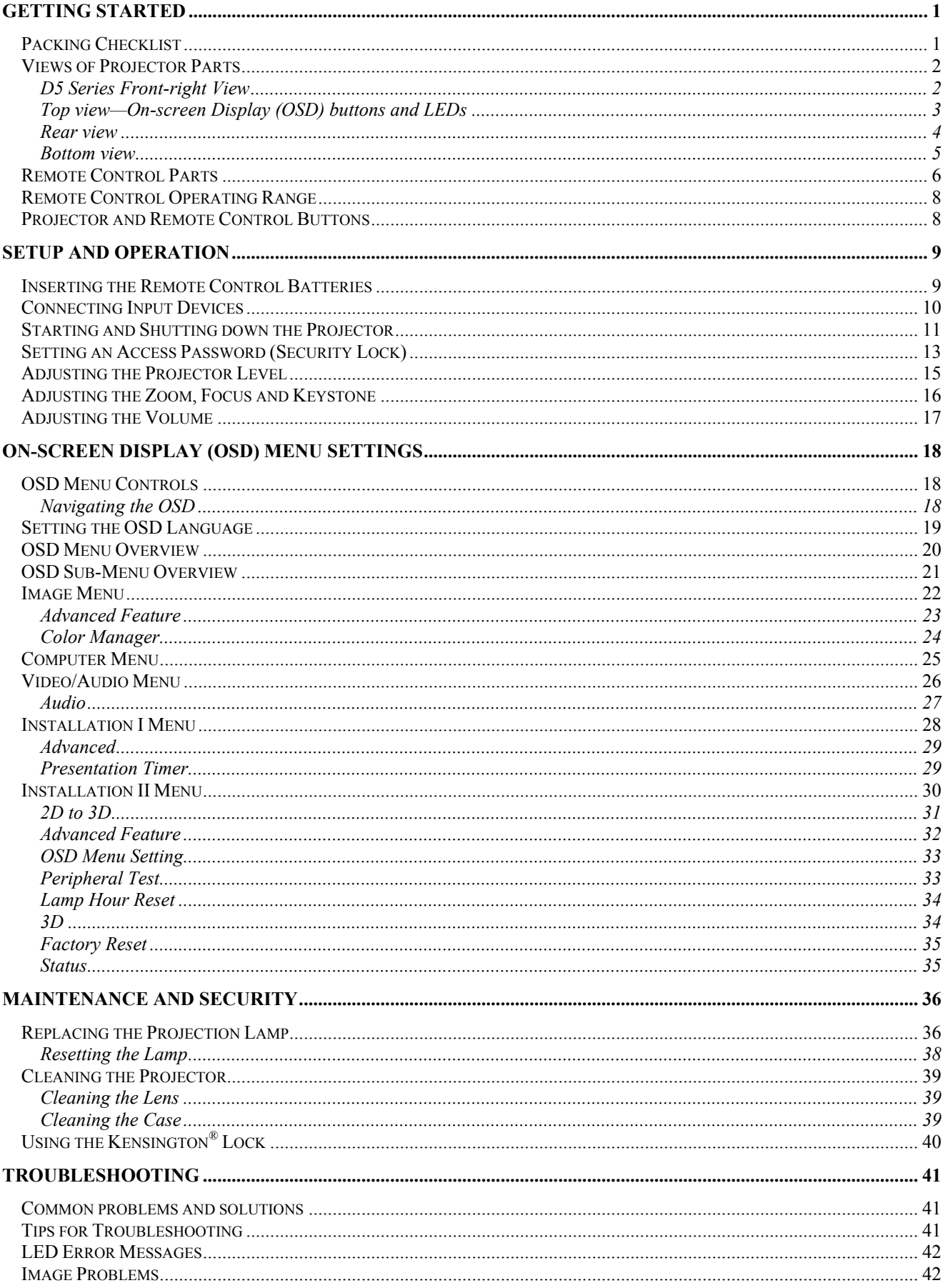

# **Preface**

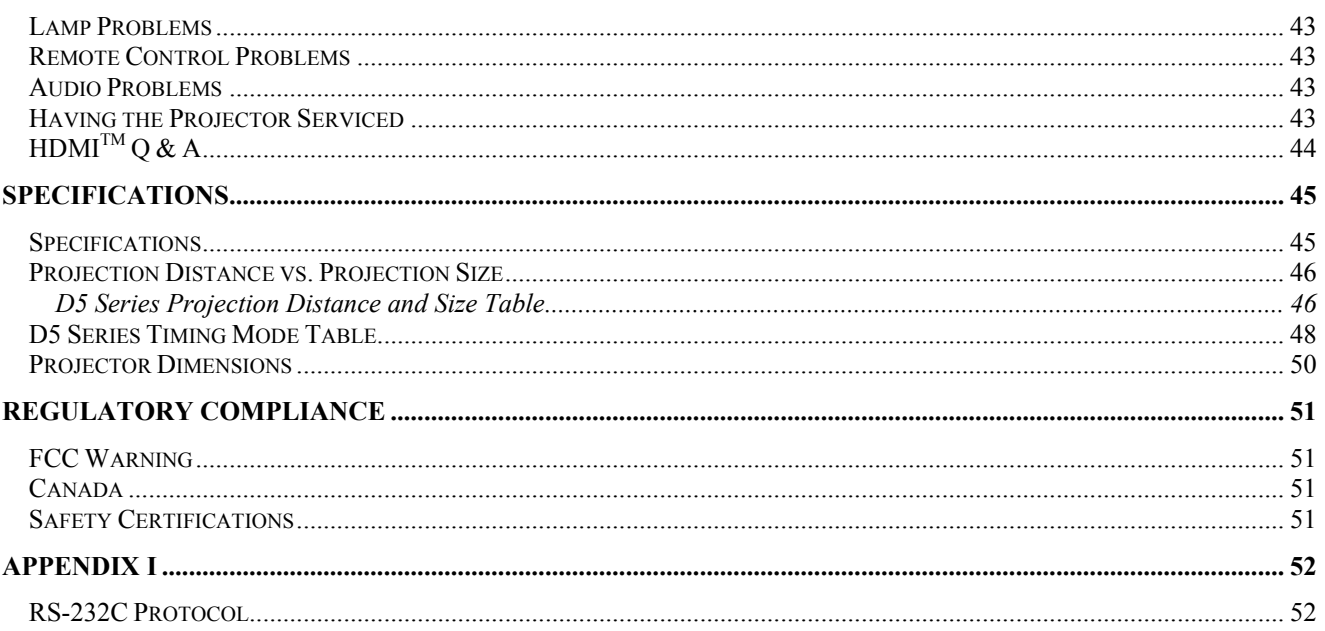

# **GETTING STARTED**

# <span id="page-7-0"></span>**Packing Checklist**

Carefully unpack the projector and check that the following items are included:

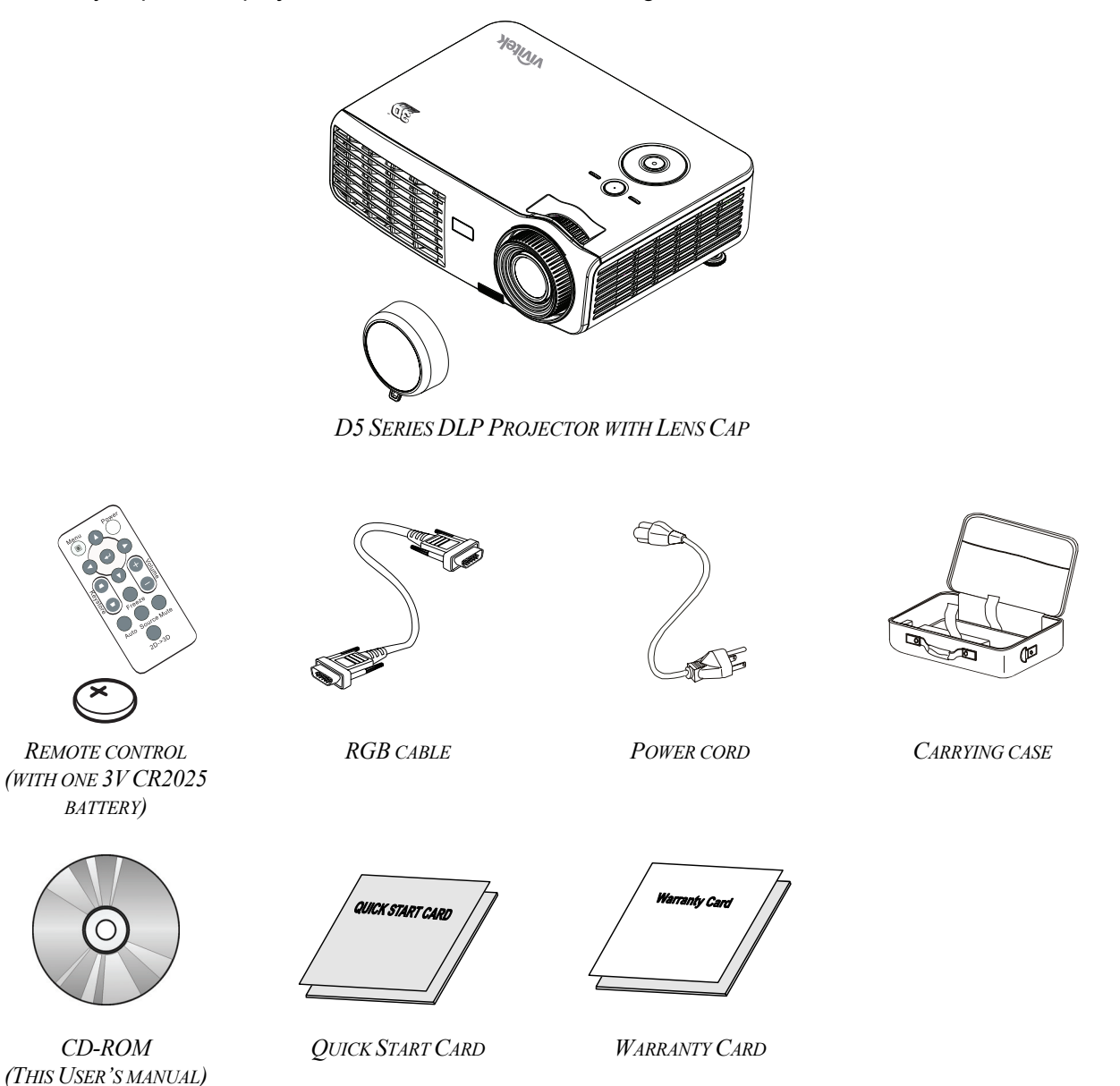

Contact your dealer immediately if any items are missing, appear damaged, or if the unit does not work. It is recommend that you keep the original packing material should you ever need to return the equipment for warranty service.

### *Caution:*

*Avoid using the projector in dusty environments.* 

# <span id="page-8-0"></span>**Views of Projector Parts**

D5 Series Front-right View

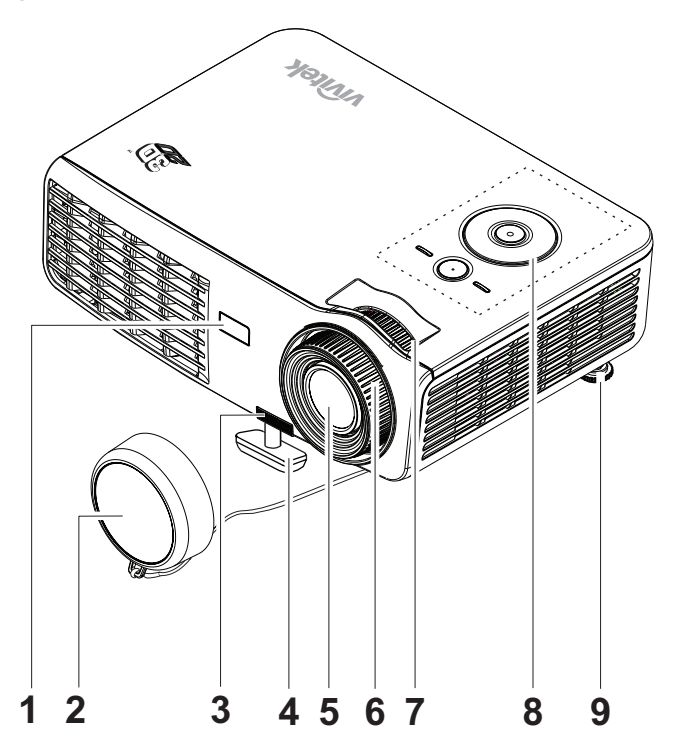

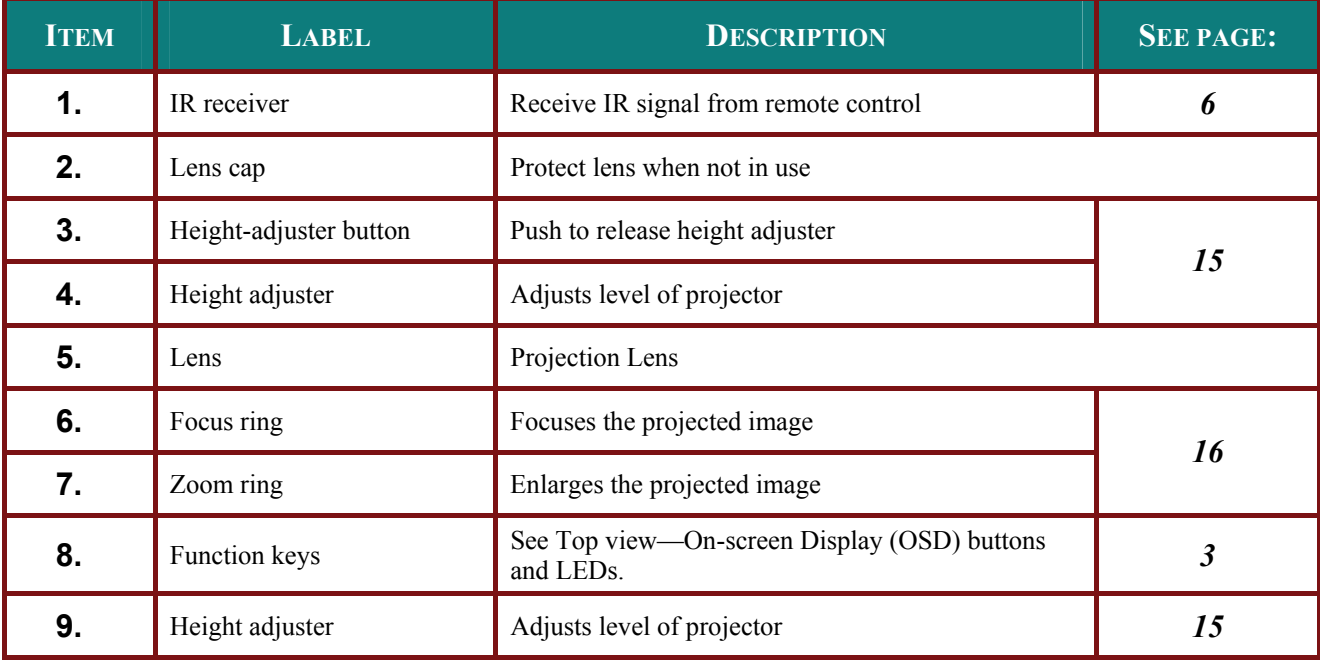

## Important:

Ventilation openings on the projector allow for good air circulation, which keeps the projector lamp cool. Do not obstruct any of the ventilation openings.

<span id="page-9-1"></span><span id="page-9-0"></span>Top view-On-screen Display (OSD) buttons and LEDs

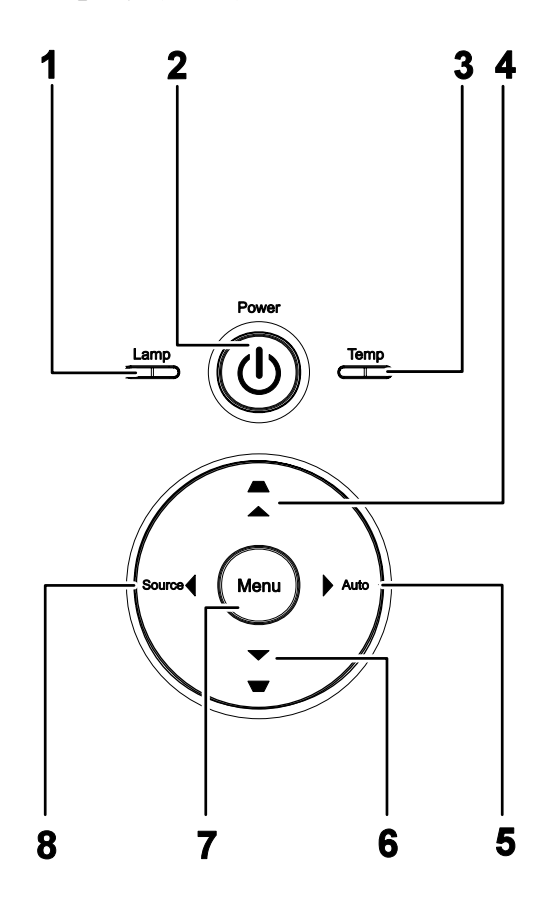

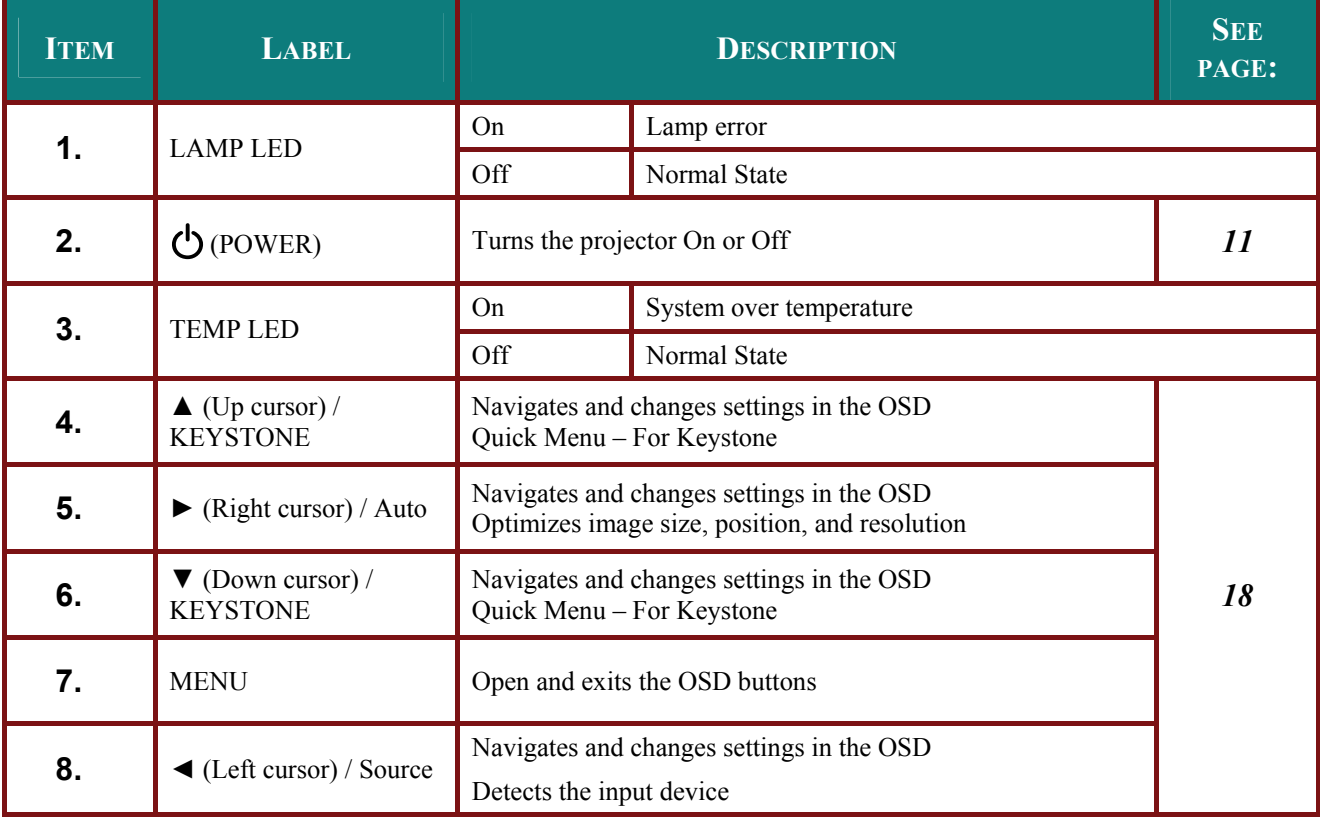

<span id="page-10-0"></span>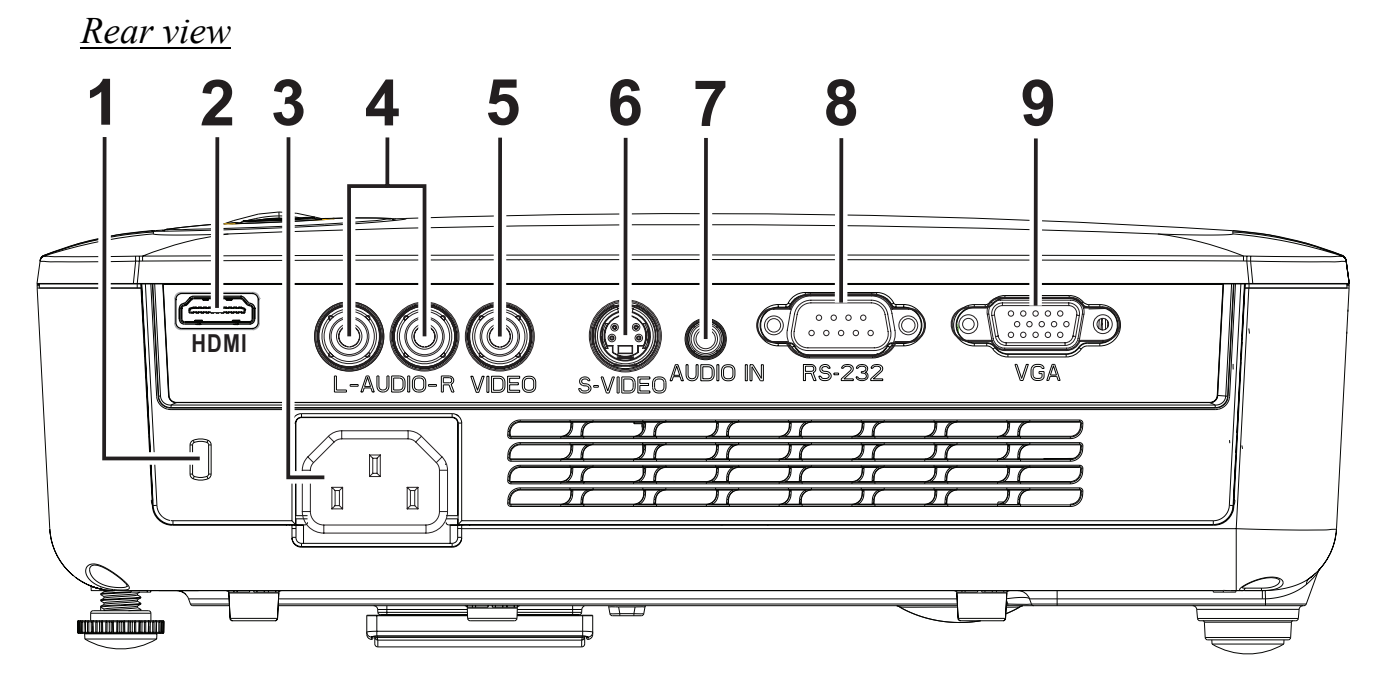

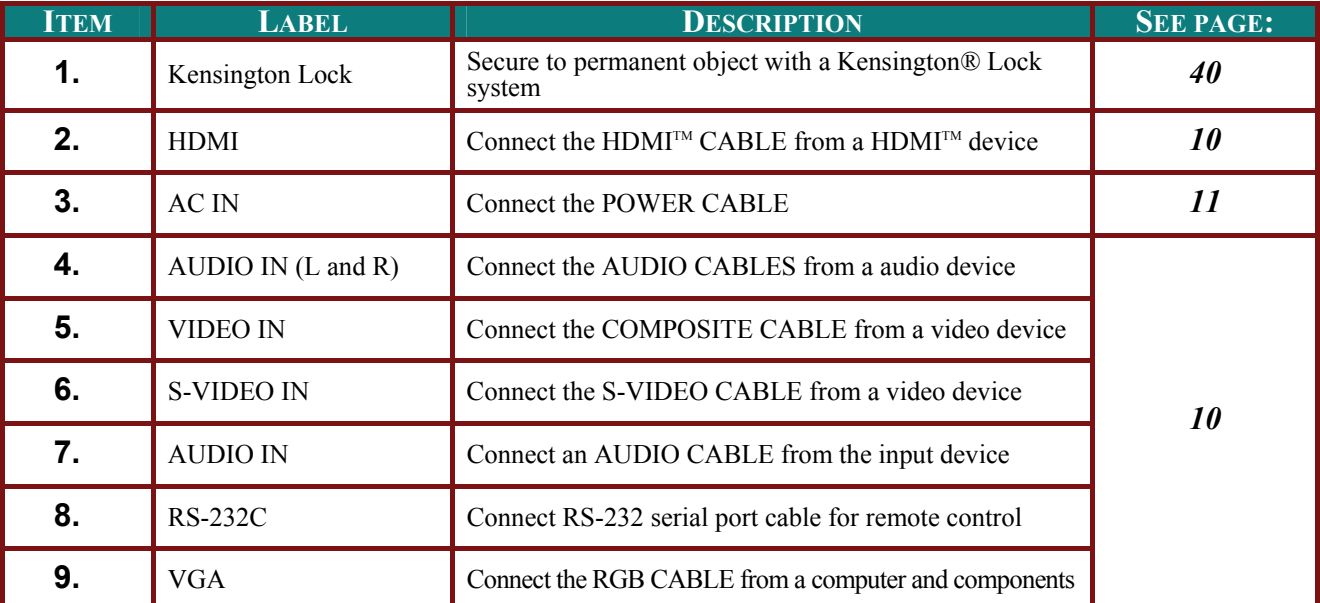

Note:

If your video equipment has both S-VIDEO and RCA jacks (composite video) connect to the<br>S-VIDEO connector. S-VIDEO provides a better quality signal.

# <span id="page-11-0"></span>**Bottom** view

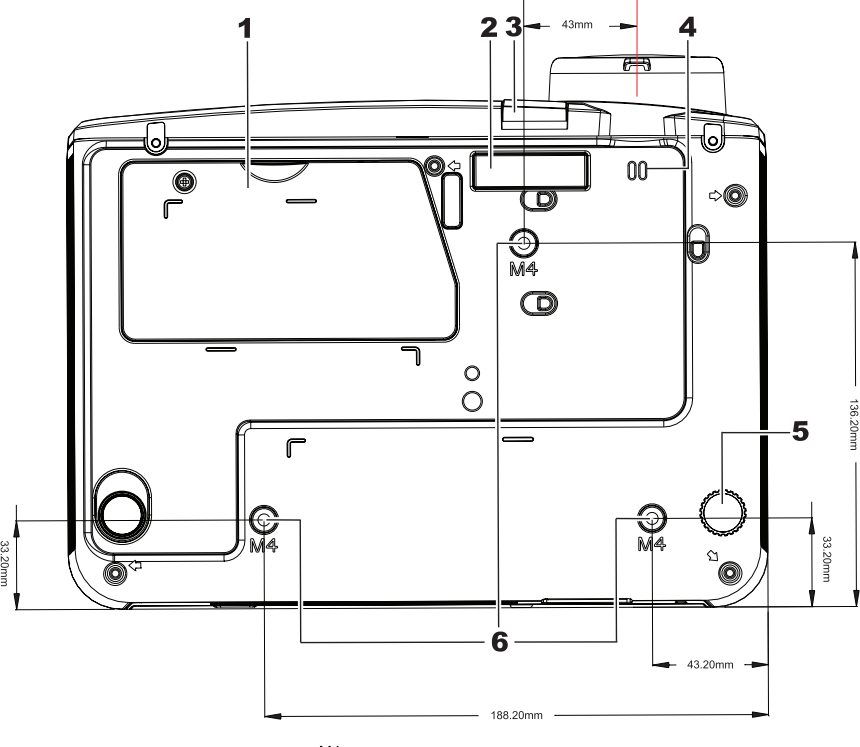

ScrewType:M4<br>MaximumScrewlength:8.0mm<br>MinimumScrewlength: 6.0mm

| <b>ITEM</b> | LABEL                  | <b>DESCRIPTION</b>                                                         | <b>SEE PAGE:</b> |
|-------------|------------------------|----------------------------------------------------------------------------|------------------|
| 1.          | Lamp cover             | Remove when changing the lamp.                                             | 36               |
|             | Height adjustor        | Adjuster drops down when adjuster button is pushed.                        | 15               |
| 3.          | Height adjustor button | Push to release adjustor.                                                  |                  |
|             | Lens cap hook          | To fasten the lens cap cover                                               |                  |
| 5.          | Tilt adjustor          | Rotate adjuster lever to adjust angle position.                            | 15               |
| 6.          | Ceiling support holes  | Contact your dealer for information on mounting the projector on a ceiling |                  |

### Note:

When installing, ensure that you use only UL Listed ceiling mounts.

For ceiling installations, use approved mounting hardware and M4 screws with a maximum screw depth of  $6$  mm  $(0.23$  inch).

The construction of the ceiling mount must be of a suitable shape and strength. The ceiling mount load capacity must exceed the weight of the installed equipment, and as an additional precaution be capable of withstanding three times the weight of the equipment (not less than 5.15 kg) over a period of 60 seconds.

# <span id="page-12-1"></span><span id="page-12-0"></span>**Remote Control Parts**

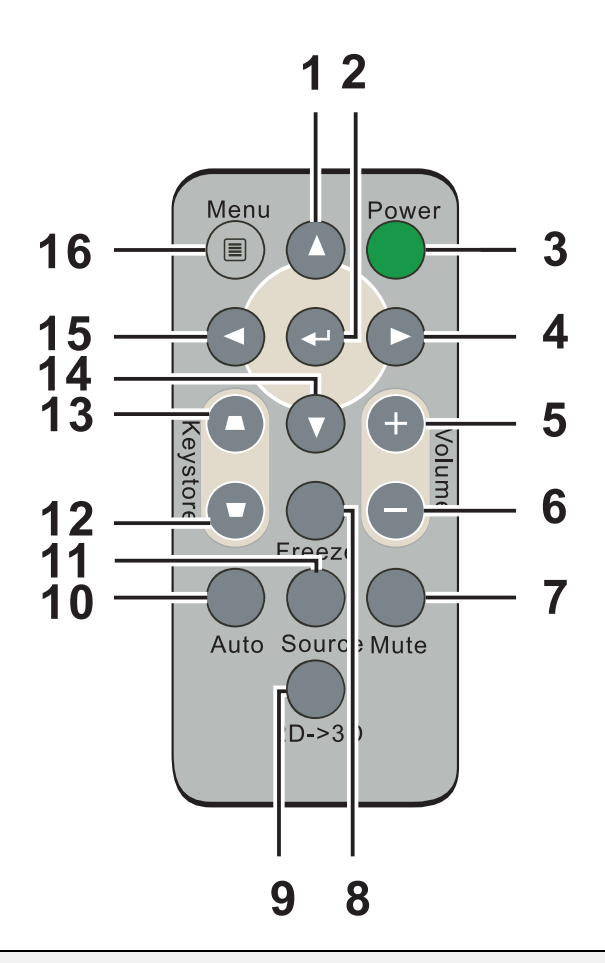

### Important:

1. Avoid using the projector with bright fluorescent lighting turned on. Certain high-frequency fluorescent lights can disrupt remote control operation.

2. Be sure nothing obstructs the path between the remote control and the projector. If the path between the remote control and the projector is obstructed, you can bounce the signal off certain reflective surfaces such as projector screens.

3. The buttons and keys on the projector have the same functions as the corresponding buttons on the remote control. This user's manual describes the functions based on the remote control.

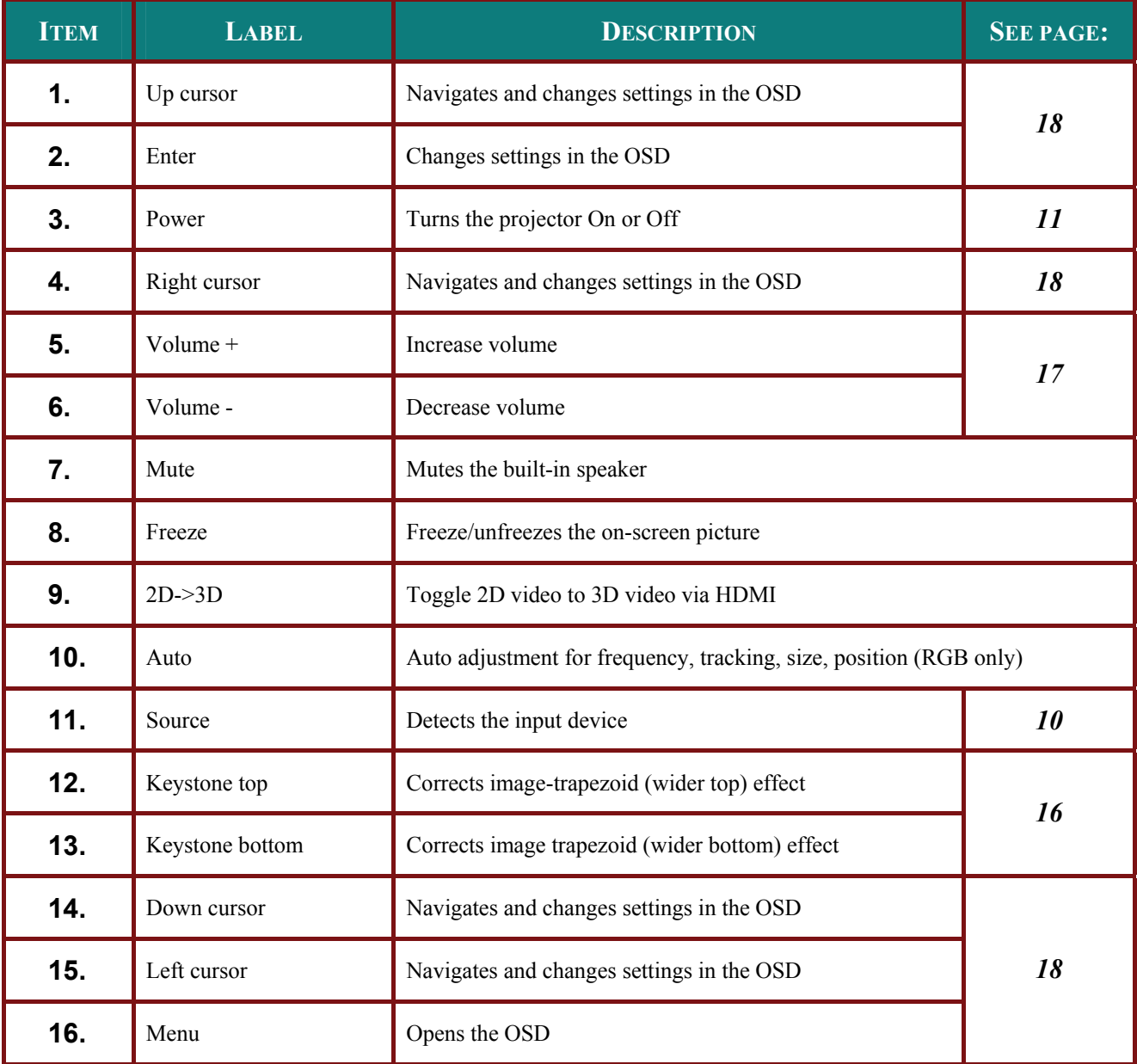

# <span id="page-14-0"></span>**Remote Control Operating Range**

The remote control uses infrared transmission to control the projector. It is not necessary to point the remote directly at the projector. Provided you are not holding the remote perpendicular to the sides or the rear of the projector, the remote will function well within a radius of about 7 meters (23 feet) and 15 degrees above or below the projector level. If the projector does not respond to the remote control, move a little closer.

## **Projector and Remote Control Buttons**

The projector can be operated using the remote control or the buttons on the top of the projector. All operations can be carried out with the remote control; however, the buttons on the projector are limited in use.

# **SETUP AND OPERATION**

# <span id="page-15-0"></span>**Inserting the Remote Control Batteries**

 $1<sub>1</sub>$ Remove the battery compartment cover by sliding the cover in the direction of the arrow  $(A)$ . Pull out the cover  $(B)$ .

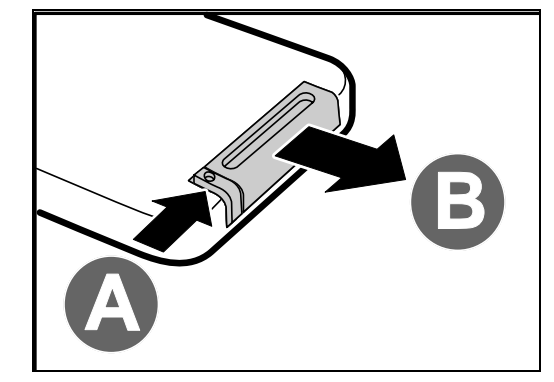

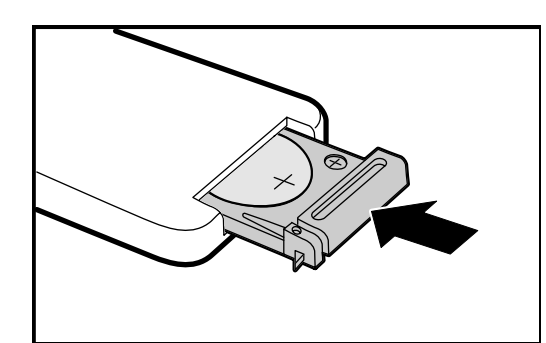

Insert the battery with the positive side

 $3.$ Replace the cover.

facing up.

## **Caution:**

 $2.$ 

- 1. Only use a 3V lithium battery (CR2025).
- 2. Dispose of used batteries according to local ordinance regulations.
- 3. Remove the battery when not using the projector for prolonged periods.

# <span id="page-16-1"></span><span id="page-16-0"></span>**Connecting Input Devices**

A PC or notebook computer and video devices can be connected to the projector at the same time. Video devices include DVD, VCD, and VHS players, as well as movie camcorders and digital still cameras. Check the user manual of the connecting device to confirm it has the appropriate output connector.

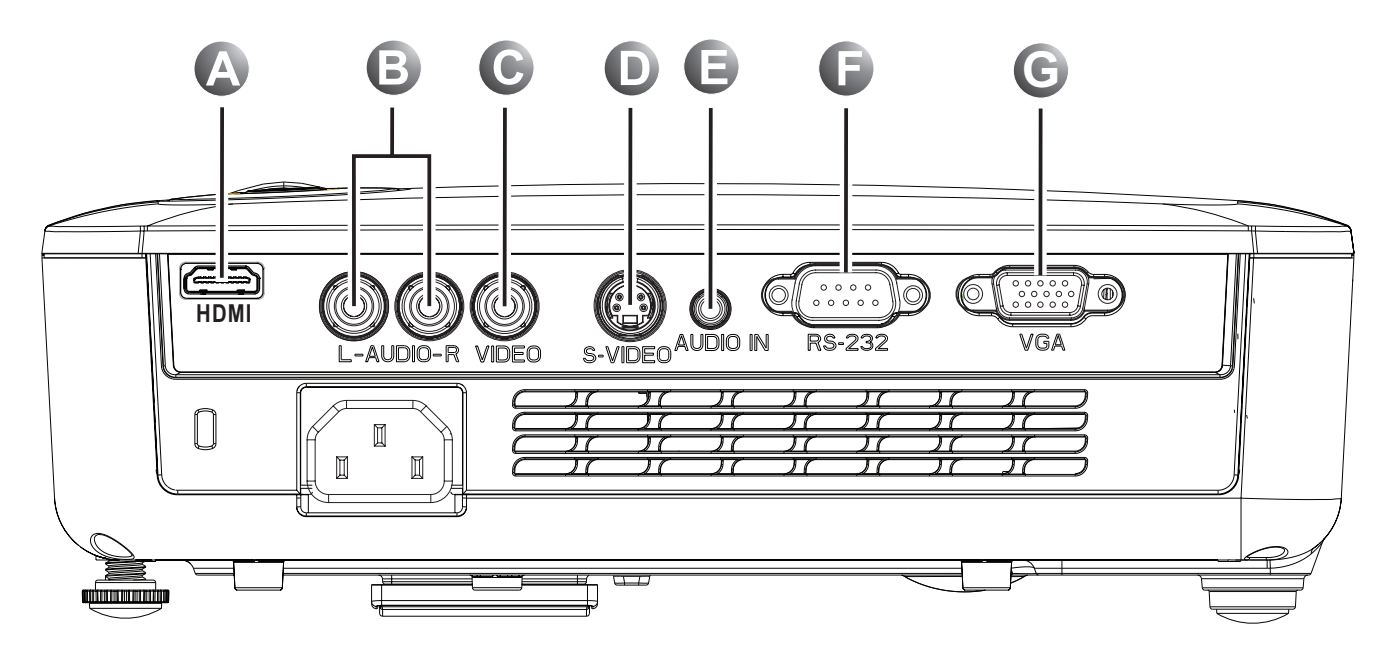

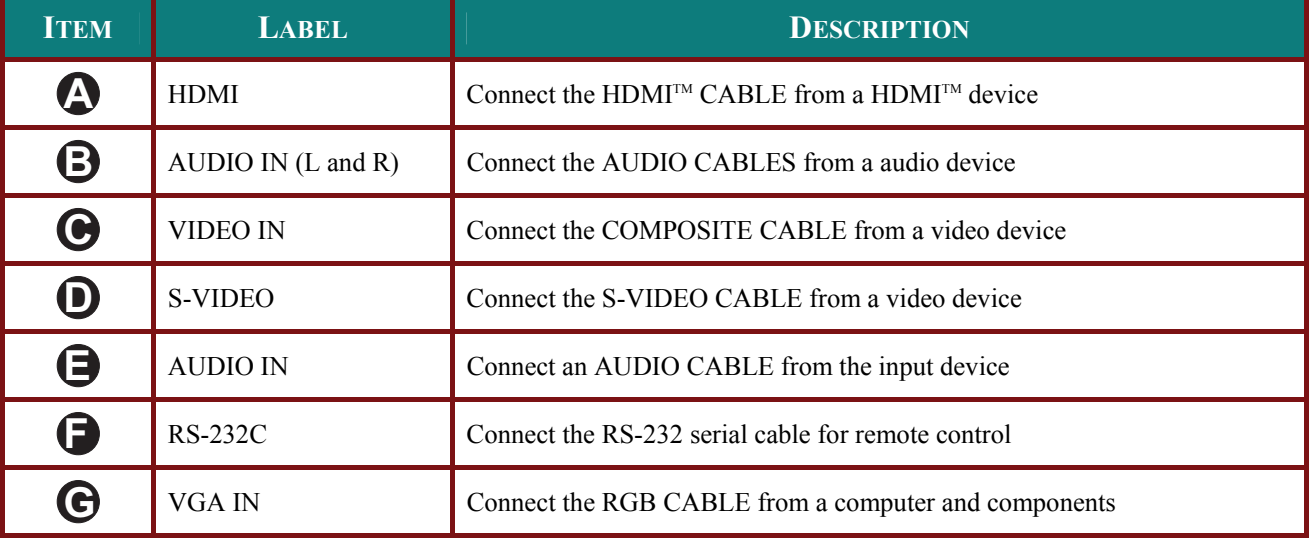

### *Warning:*

*As a safety precaution, disconnect all power to the projector and connecting devices before making connections.* 

 $\mathbb I$ 

# <span id="page-17-1"></span><span id="page-17-0"></span>**Starting and Shutting down the Projector**

- **1.** Connect the power cord to the projector. Connect the other end to a wall outlet. The (<sup>1</sup>) POWER LED on the projector light.
- **2.** Turn on the connected devices.
- **3.** Ensure the LAMP LED not a flashing orange. Then press the **C POWER** button to turn on the projector.

The projector splash screen displays and connected devices are detected.

See *[Setting an Access Password](#page-19-1)  [\(Security Lock\)](#page-19-1)* on page [13](#page-19-1) if security lock is enabled.

**4.** If more than one input device is connected, press the **SOURCE** button and use  $\blacktriangle \blacktriangledown$  to scroll among devices. (Component is supported through the RGB to COMPONENT ADAPTER.)

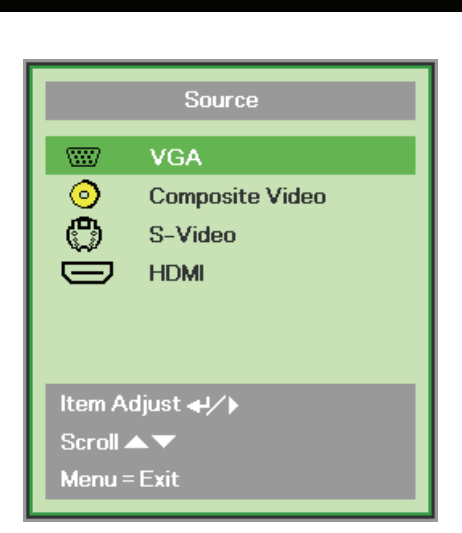

- VGA: Analog RGB Component: DVD input YCbCr / YPbPr, or HDTV input YPbPr
- Composite Video: Traditional composite video
- S-Video: Super video (Y/C separated)
- HDMI: HDMI

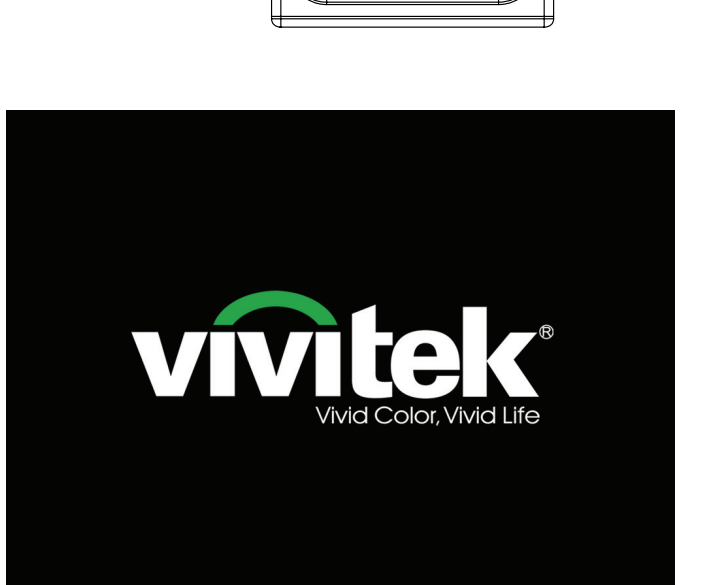

5. When the "Power Off? /Press Power again" message appears, press the **POWER** button. The projector turns off.

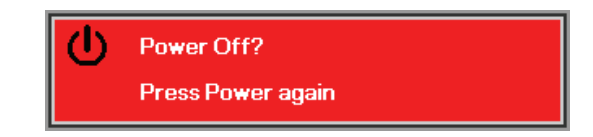

## **Caution:**

- 1. Be sure to remove the lens cap before starting projector.
- 2. Do not unplug the power cord until the LAMP LED stops flashing-indicating the projector has cooled down.

# <span id="page-19-1"></span><span id="page-19-0"></span>**Setting an Access Password (Security Lock)**

You can use the four (arrow) buttons to set a password and prevent unauthorized use of the projector. When enabled, the password must be entered after you power on the projector. (See Navigating the OSD on page 18 and Setting the OSD Language on page 19 for help on using OSD menus.)

### Important:

Keep the password in a safe place. Without the password, you will not be able to use the projector. If you lose the password, contact your reseller for information on clearing the password.

- $\mathbf 1$ Press the MENU button to open the OSD menu.
- $2.$ Press the cursor  $\blacktriangleleft$  button to move to the Installation I menu, press the cursor **A ▼** button to select **Advanced**.

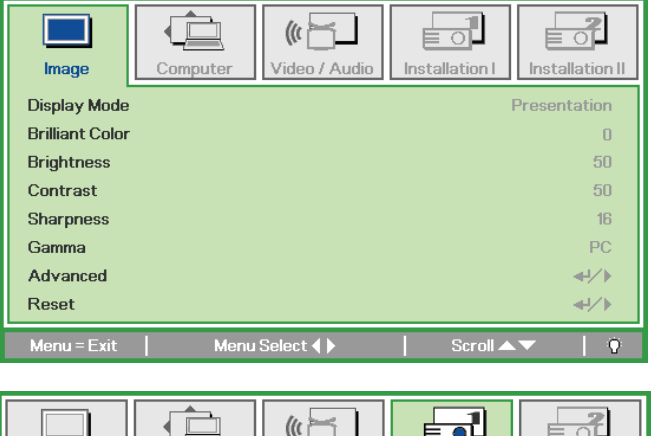

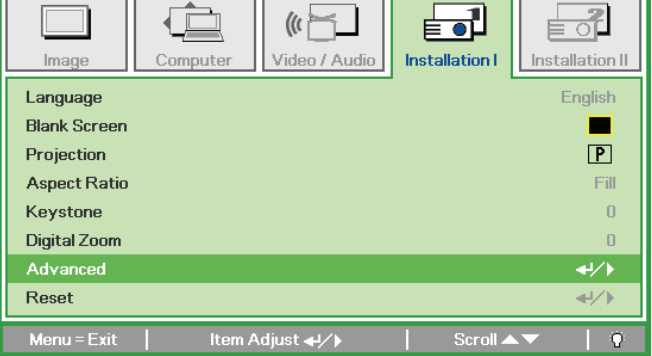

- $3_{-}$ Press the cursor  $\triangle \blacktriangledown$  button to select **Security Lock.**
- Press the cursor  $\blacktriangleleft$  button to enable or  $\mathbf 4$ disable security lock function.

A password dialog box automatically appears.

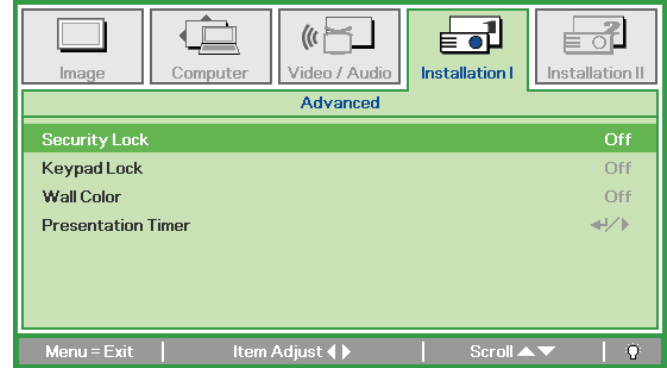

## **DLP Projector-User's Manual**

 $5<sub>1</sub>$ You can use the cursor buttons  $\triangle \blacktriangledown \blacktriangle \blacktriangleright$ either on keypad or IR remote control for password entry. You can use any combination including the same arrow five times, but not less than five.

> Press the cursor buttons in any order to set the password. Push the MENU button to exit the dialog box.

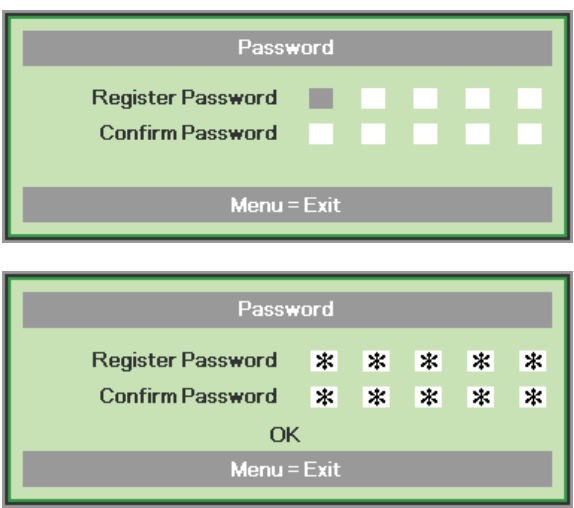

 $6.$ The password confirm menu appears when user presses the power-on key in case the Security Lock is enabled. Enter the password in the order you set it at step 5. In case you forget the password, please contact the service center. Service center will validate the owner and help reset the password.

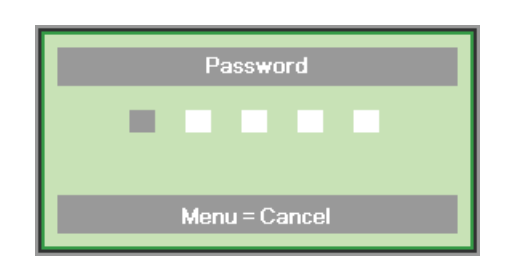

# <span id="page-21-1"></span><span id="page-21-0"></span>**Adjusting the Projector Level**

Take note of the following when setting up the projector:

- The projector table or stand should be level and sturdy.  $\bullet$
- Position the projector so that it is perpendicular to the screen.  $\bullet$
- Ensure the cables are in a safe location. You could trip over them.  $\bullet$

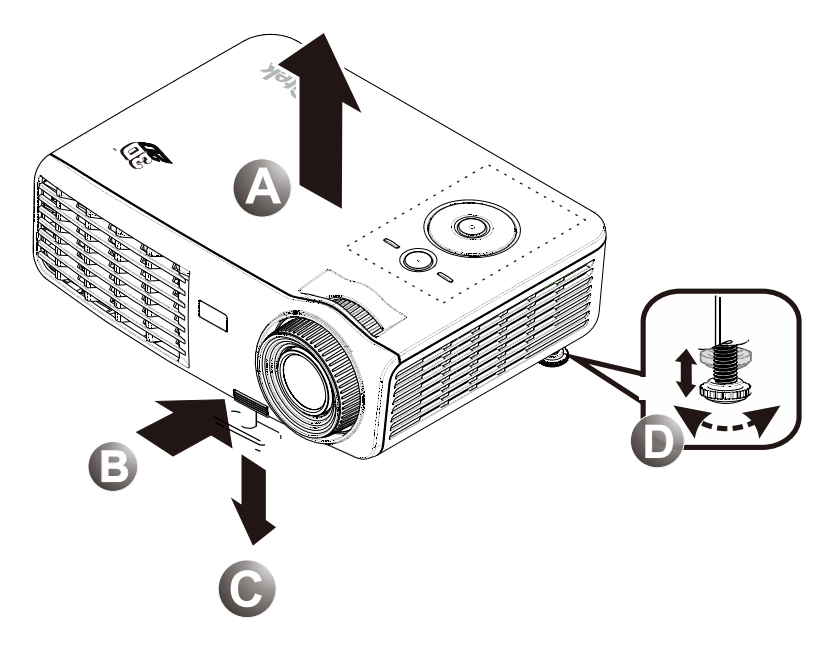

 $1.$ To raise the level of the projector, lift the projector [A] and press the height-adjuster button  $[B]$ .

The height adjuster drops down [C].

- $2.$ To lower the level of the projector, press the height-adjuster button and push down on the top of the projector.
- $3<sub>1</sub>$ To adjust the angle of the picture, turn the tilt-adjuster [D] right or left until the desired angle has been achieved.

# <span id="page-22-1"></span><span id="page-22-0"></span>**Adjusting the Zoom, Focus and Keystone**

- $\mathbf 1$ . Use the Image-zoom control (on the projector only) to resize the projected image and screen  $size$  $B$ .
- $2.$ Use the Image-focus control (on the projector only) to sharpen the pro- $\text{jected image}$   $\blacktriangle$ .
- $3<sub>1</sub>$ Use the **KEYSTONE** buttons (on the projector or the remote control) to correct image-trapezoid (wider top or bottom) effect.

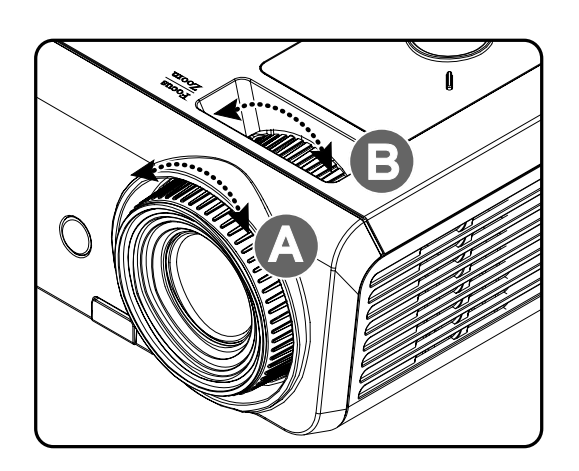

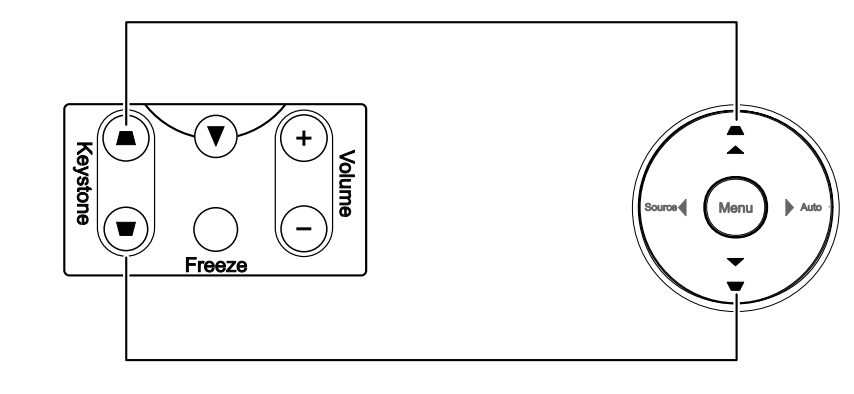

Remote control and OSD panel

 $\mathbf 4$ . The keystone control appears on the display. Keystone  $\mathbf 0$ 

# <span id="page-23-1"></span><span id="page-23-0"></span>**Adjusting the Volume**

- $\mathbf 1$ Press the Volume +/buttons on the remote control The volume control appears on the display.
- $2<sub>1</sub>$ Press the Left or Right Cursor buttons on the keypad to adjust Volume  $+/-$ .

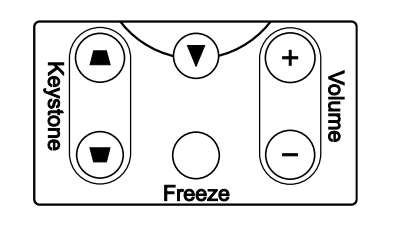

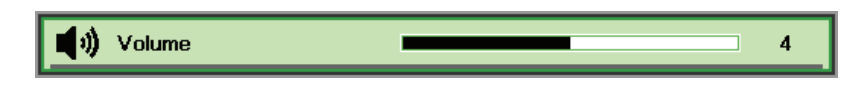

 $3<sub>1</sub>$ Press the MUTE button to turn off the volume (This feature is available only on the remote).

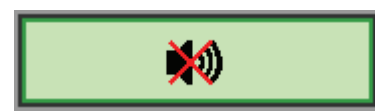

# **ON-SCREEN DISPLAY (OSD) MENU SETTINGS**

# <span id="page-24-2"></span><span id="page-24-1"></span><span id="page-24-0"></span>**OSD Menu Controls**

The projector has an OSD that lets you make image adjustments and change various settings.

## Navigating the OSD

You can use the remote control cursor buttons or the buttons on the top of the projector to navigate and make changes to the OSD.

- 1. To enter the OSD, press the **MENU** button.
- 2. There are five menus, Press the cursor  $\blacktriangleleft$  button to move through the menus.
- 3. Press the cursor  $\blacktriangle \blacktriangledown$  button to move up and down in a menu
- 4. Press  $\blacktriangleleft$  to change values for settings.
- 5. Press MENU to close the OSD or leave a submenu.

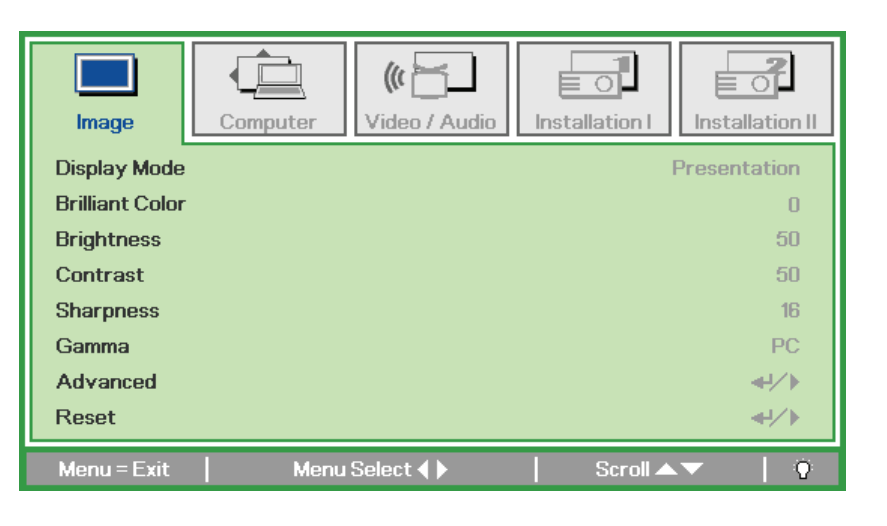

### Note:

Depending on the video source, not all items in the OSD are available. For example, the **Horizon**tal/Vertical Position items in the Computer menu can only be modified when connected to a PC. Items that are not available cannot be accessed and are grayed out.

# <span id="page-25-1"></span><span id="page-25-0"></span>**Setting the OSD Language**

Set the OSD language to your preference before continuing.

1. Press the MENU button. Press the cursor  $\blacktriangleleft\blacktriangleright$  button to navigate to Installation I.

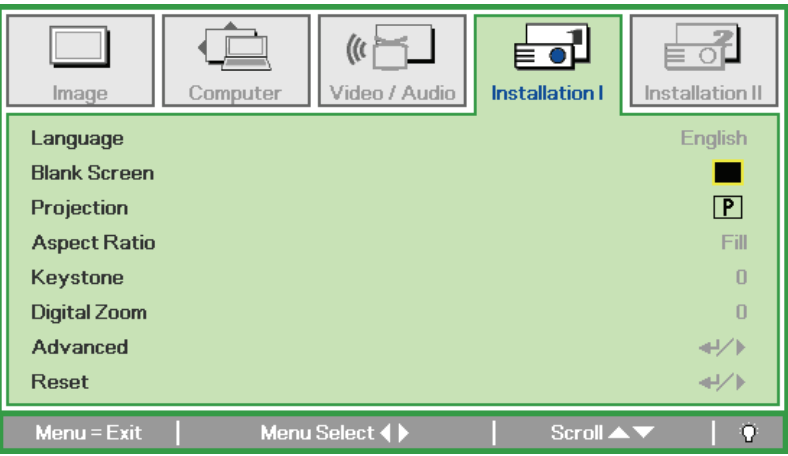

2. Press the cursor  $\triangle \blacktriangledown$  button until **Language** is highlighted.

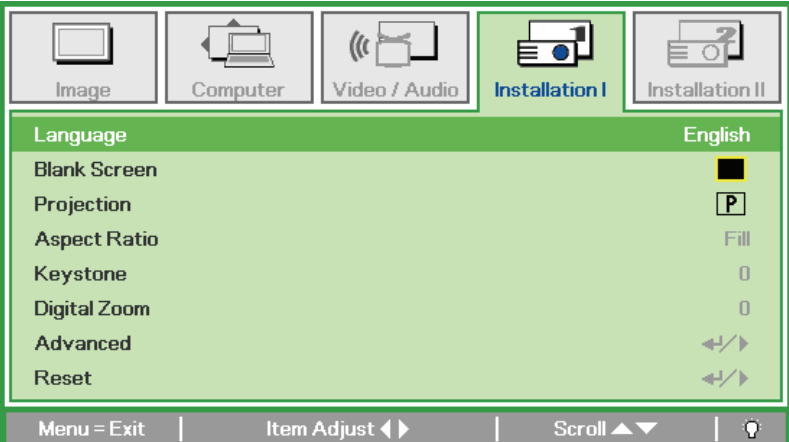

- 3. Press the cursor  $\blacktriangleleft\blacktriangleright$  button until the language you want is highlighted.
- 4. Press the MENU button twice to close the OSD.

# <span id="page-26-0"></span>**OSD Menu Overview**

Use the following illustration to quickly find a setting or determine the range for a setting.

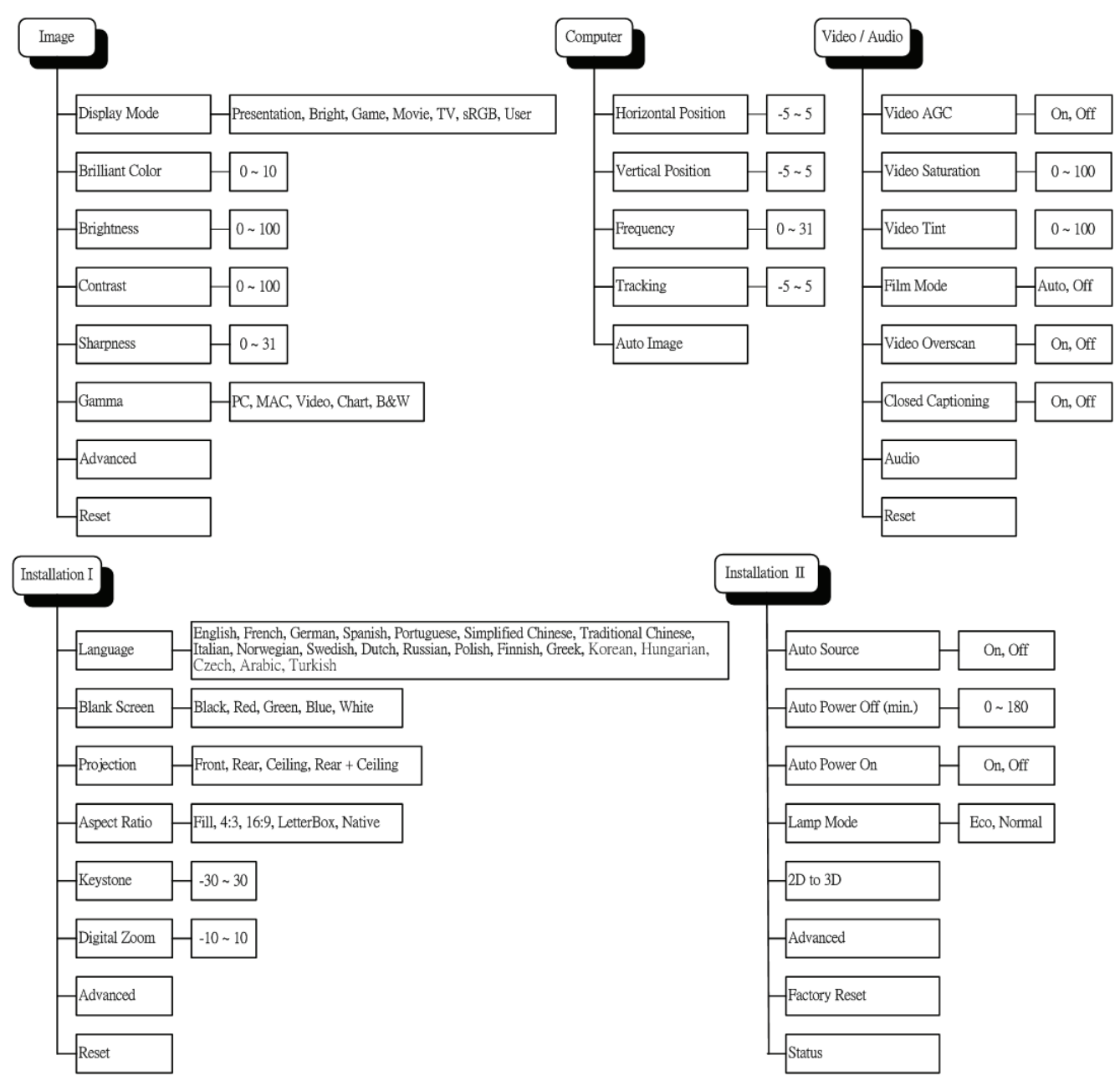

# <span id="page-27-0"></span>**OSD Sub-Menu Overview**

Gain

 $Red$ 

Green

Blue

White

 $0\sim 100$ 

 $0\sim 100$ 

 $0 - 100$ 

 $0 \sim 100$ 

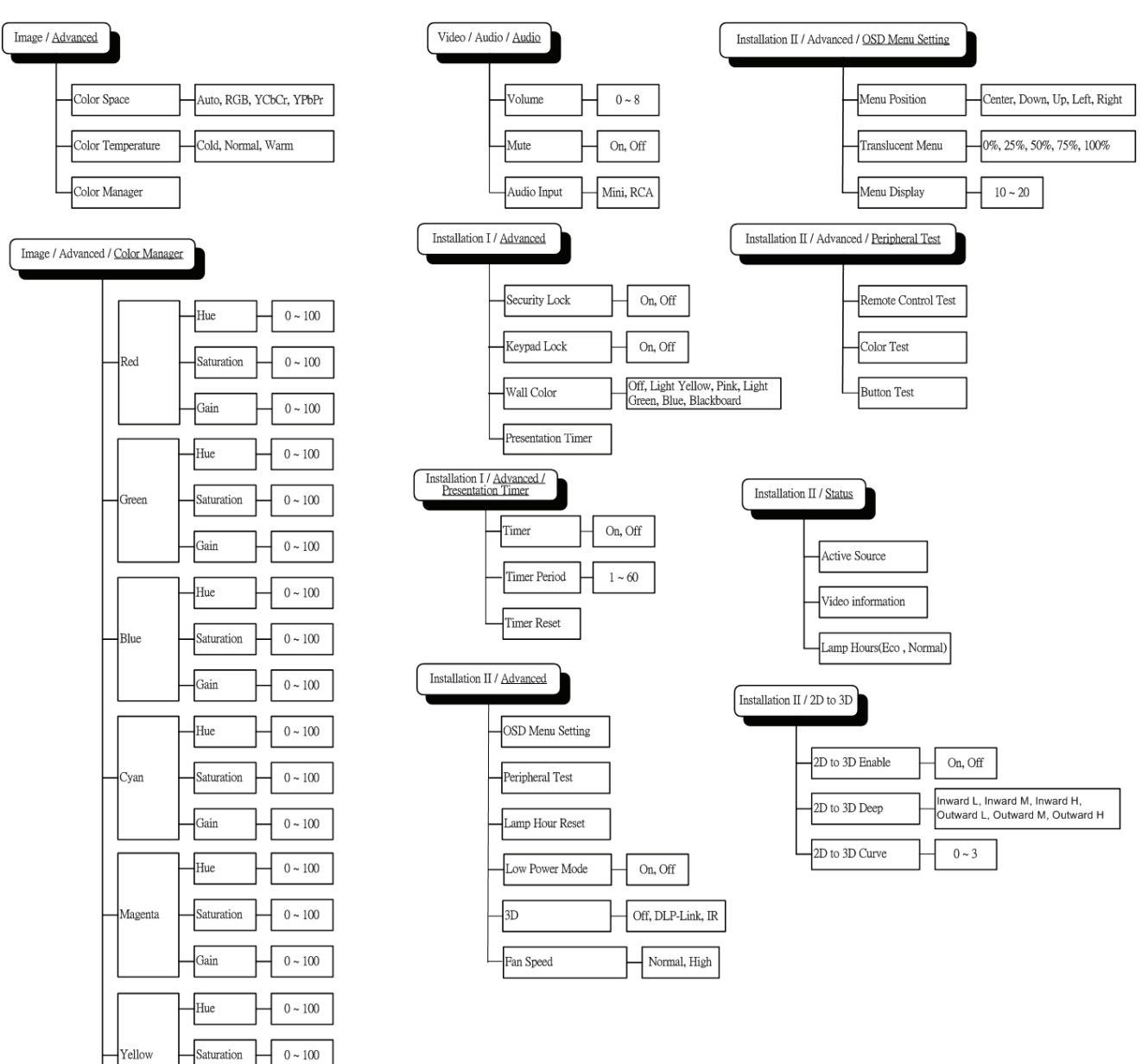

# <span id="page-28-0"></span>**Image Menu**

Press the **MENU** button to open the **OSD** menu. Press the cursor ◄► button to move to the **Image Menu**. Press the cursor ▲▼ button to move up and down in the **Image** menu. Press ◄► to change values for settings.

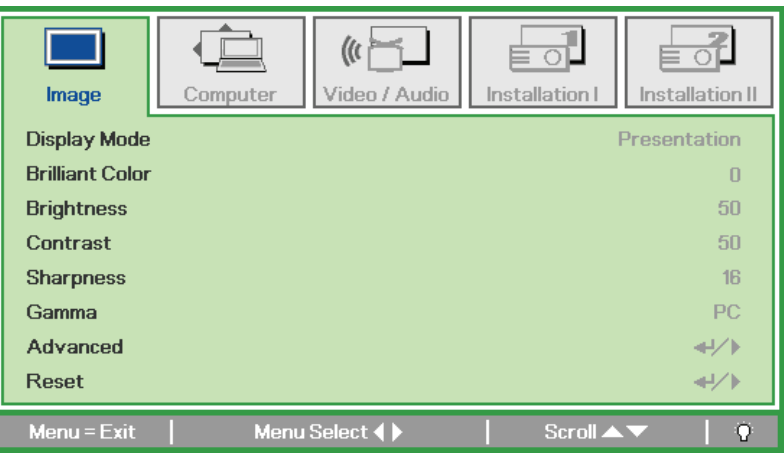

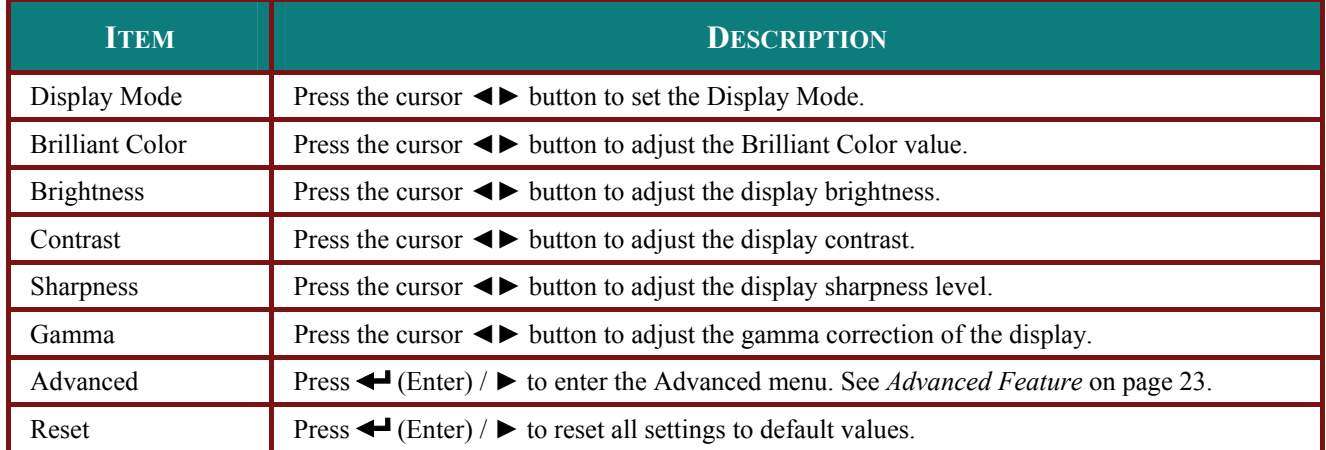

# <span id="page-29-1"></span><span id="page-29-0"></span>**Advanced Feature**

Press the Menu button to open the OSD menu. Press <► to move to the Image menu. Press ▼▲ to move to the Advanced menu and then press Enter or ▶. Press VA to move up and down in the Advanced menu.

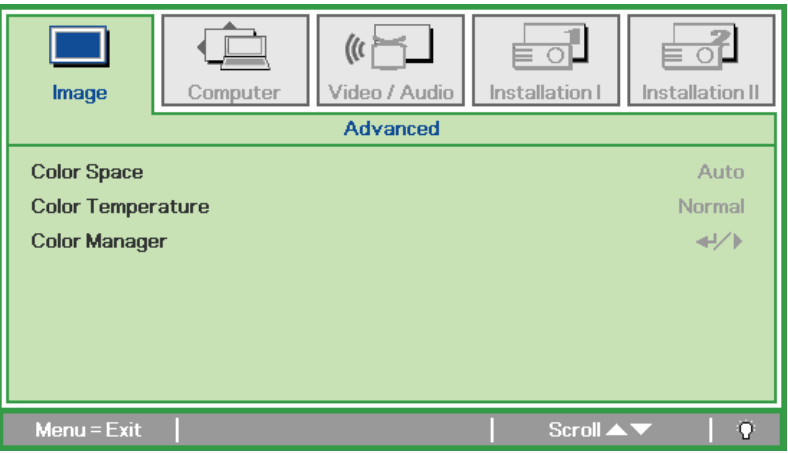

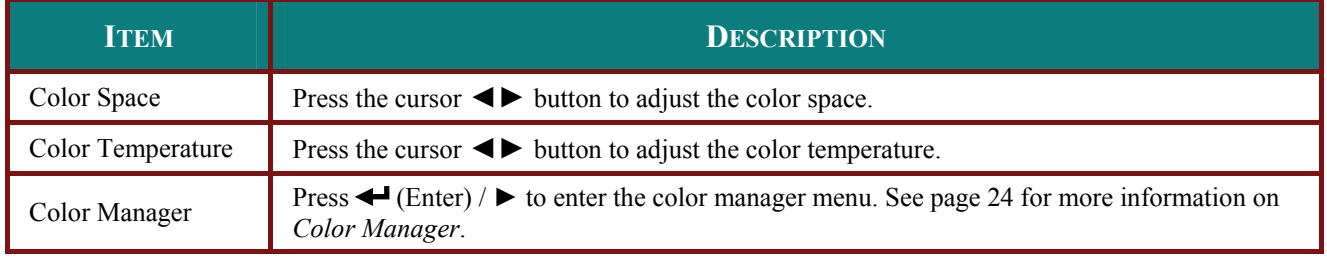

# <span id="page-30-1"></span><span id="page-30-0"></span>**Color Manager**

## Press ← (Enter) / ► to enter the Color Manager sub menu.

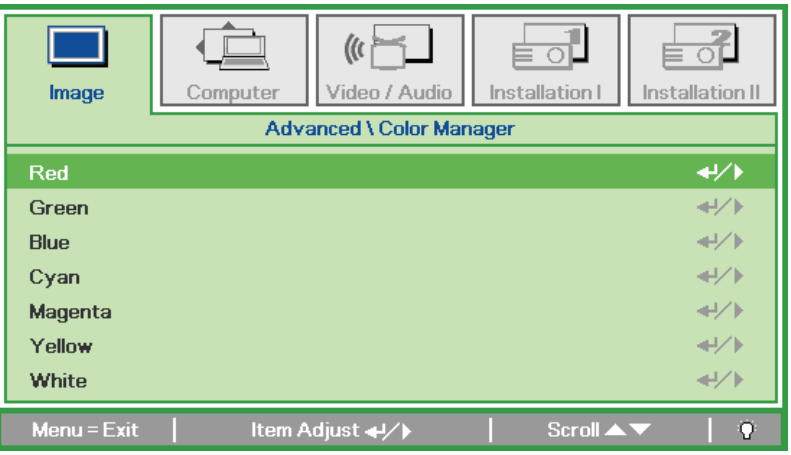

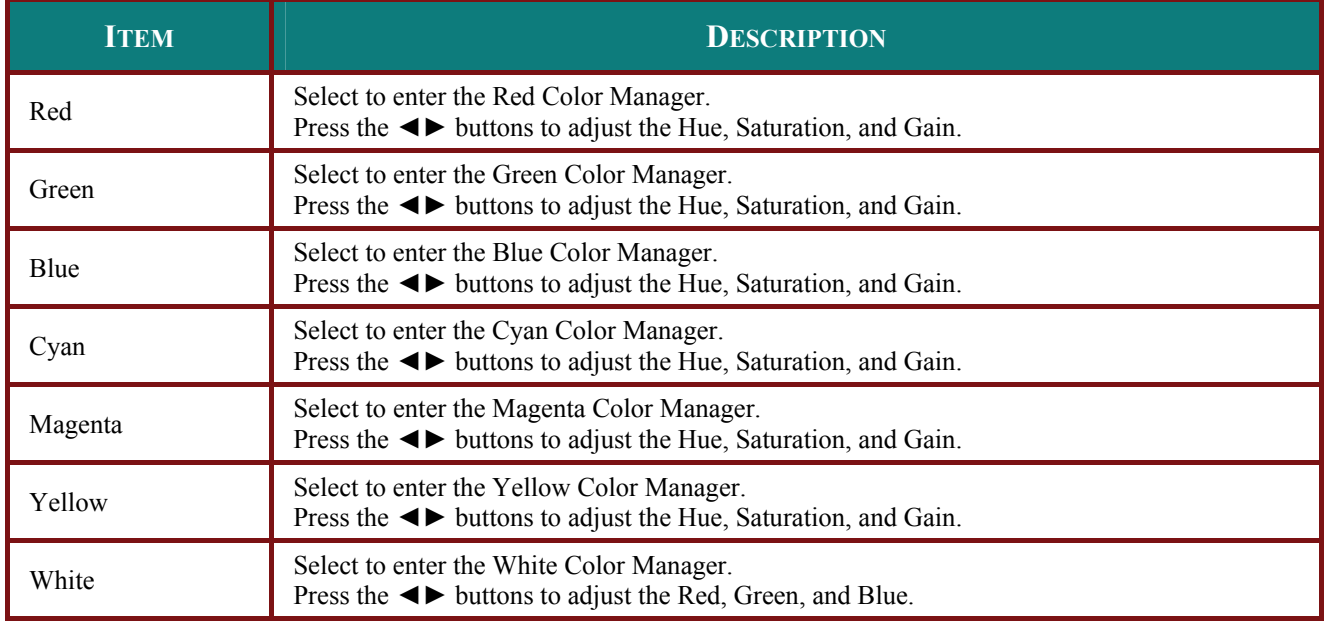

# <span id="page-31-0"></span>**Computer Menu**

Press the MENU button to open the OSD menu. Press the cursor <>>>> >> button to move to the Computer menu. Press the cursor  $\triangle \blacktriangledown$  button to move up and down in the computer menu. Press  $\blacktriangle \blacktriangleright$  to change values for settings.

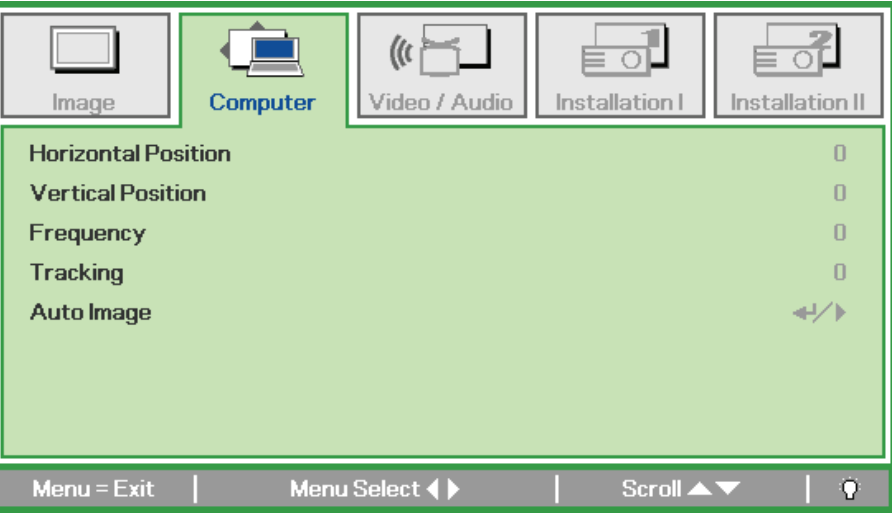

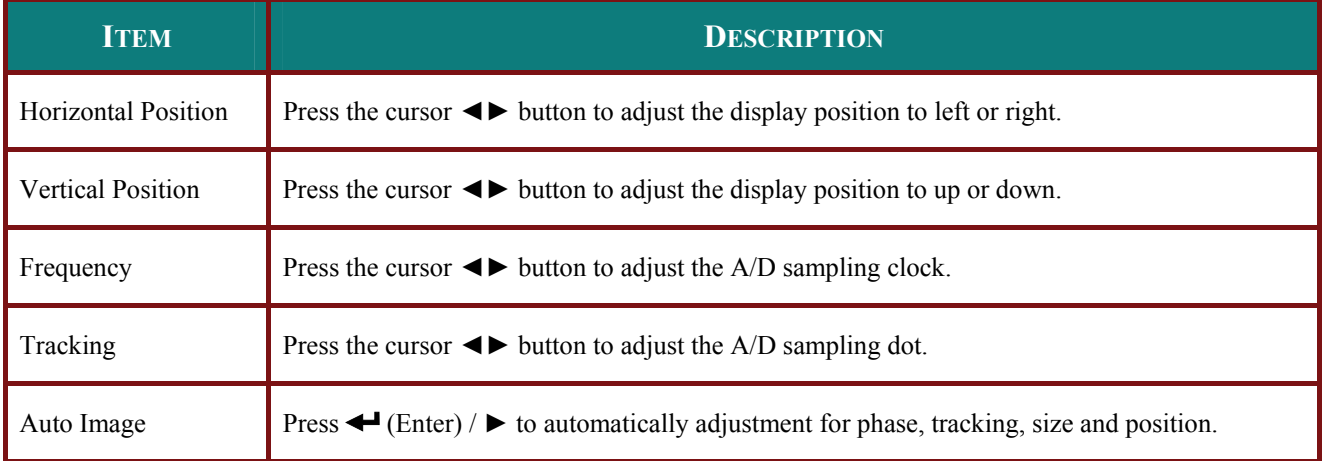

## <span id="page-32-0"></span>**Video/Audio Menu**

Press the **MENU** button to open the **OSD** menu. Press the cursor ◄► button to move to the **Video/Audio** menu. Press the cursor ▲▼ button to move up and down in the **Video/Audio** menu. Press ◄► to change values for settings.

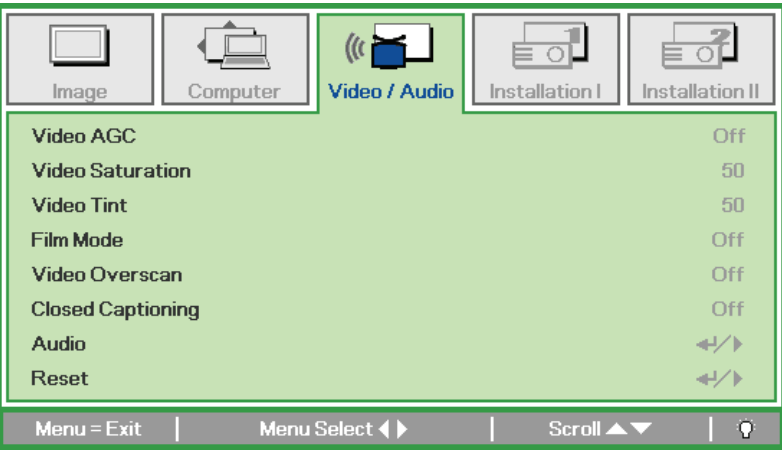

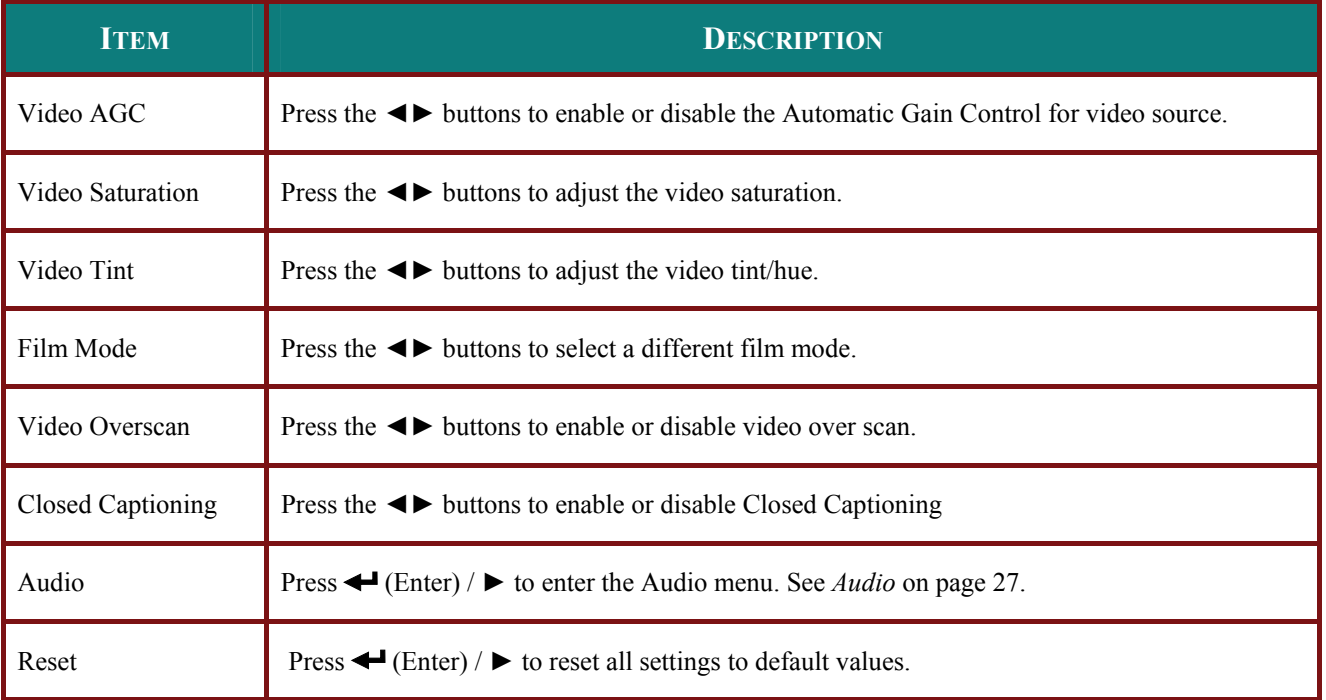

### *Note:*

*Video jagging may occur when playing interlace video. To overcome this issue, open the Video / Audio menu and adjust the Film Mode feature.* 

# <span id="page-33-1"></span><span id="page-33-0"></span>**Audio**

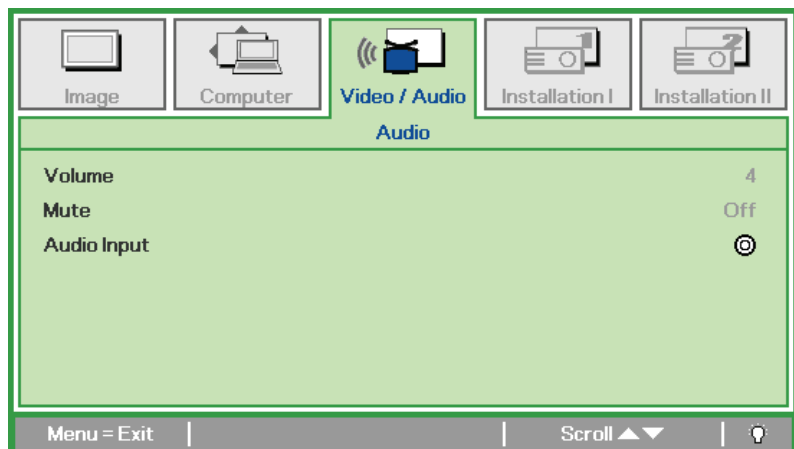

Press  $\triangleleft$  (Enter) /  $\triangleright$  to enter the **Audio** sub menu.

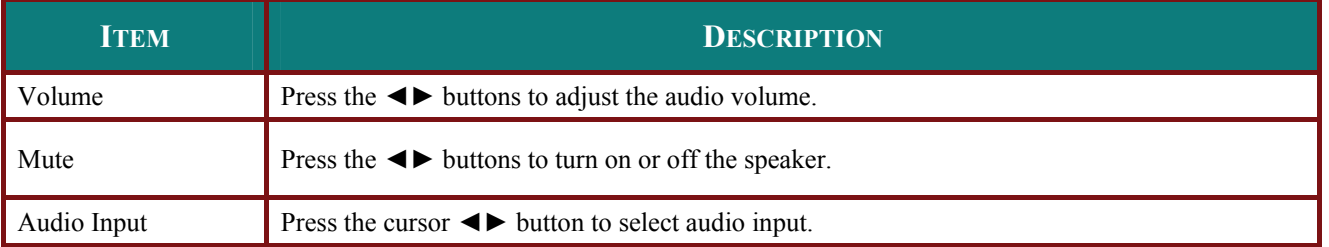

# <span id="page-34-0"></span>**Installation I Menu**

Press the **MENU** button to open the **OSD** menu. Press the cursor ◄► button to move to the **Installation I** menu. Press the cursor ▲▼ button to move up and down in the **Installation I** menu. Press ◄► to change values for settings.

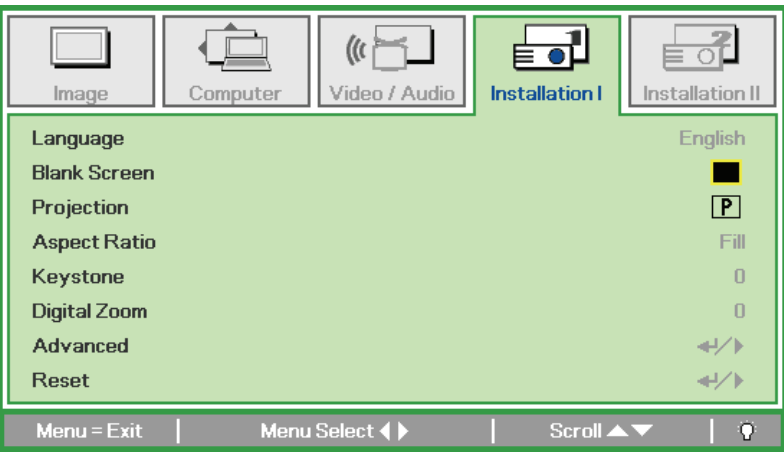

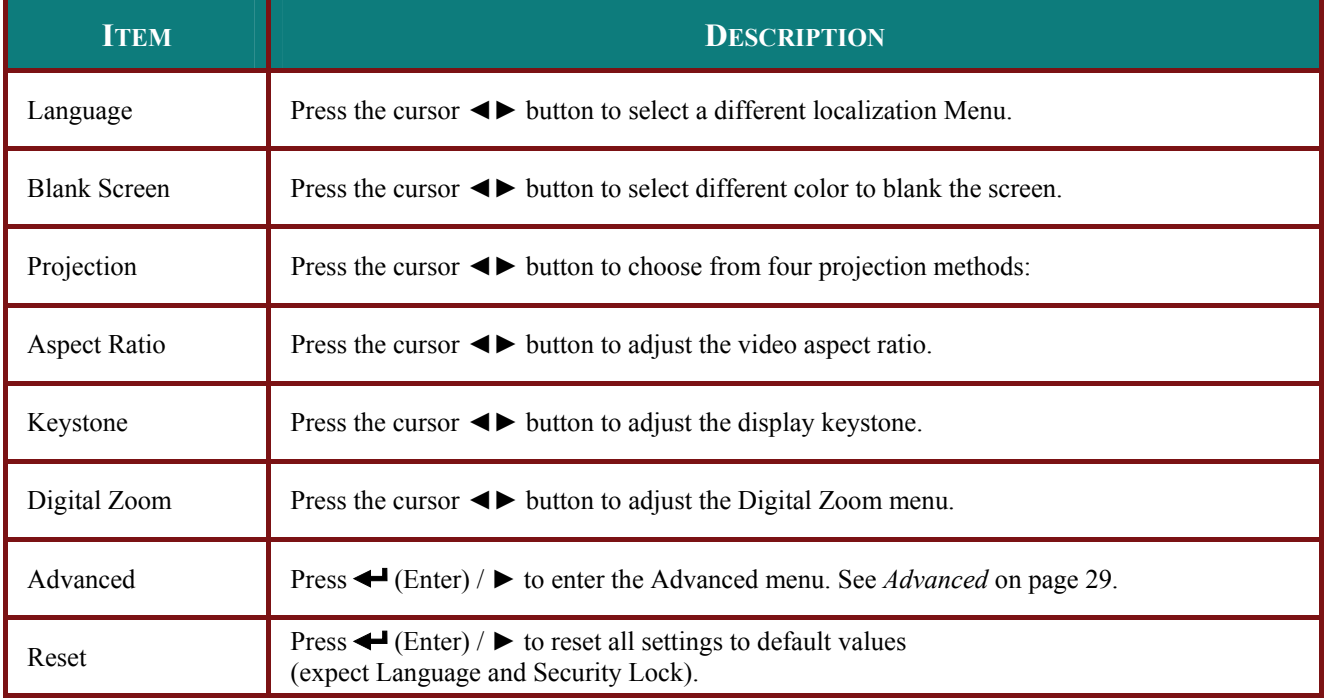

# <span id="page-35-1"></span><span id="page-35-0"></span>**Advanced**

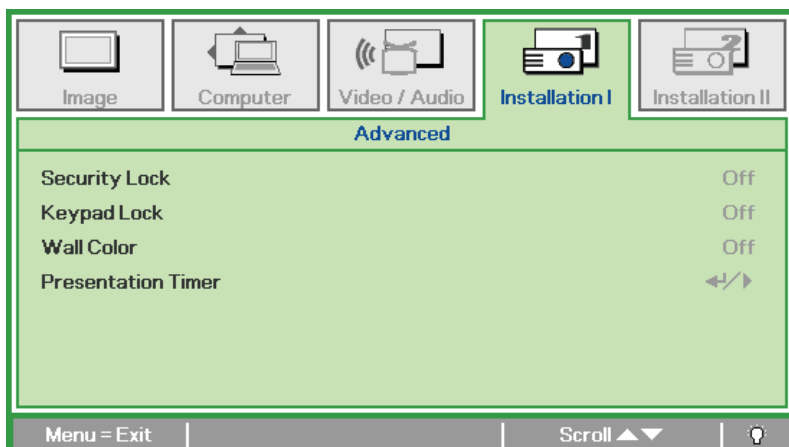

Press  $\leftarrow$  (Enter) /  $\triangleright$  to enter the **Advanced** sub menu.

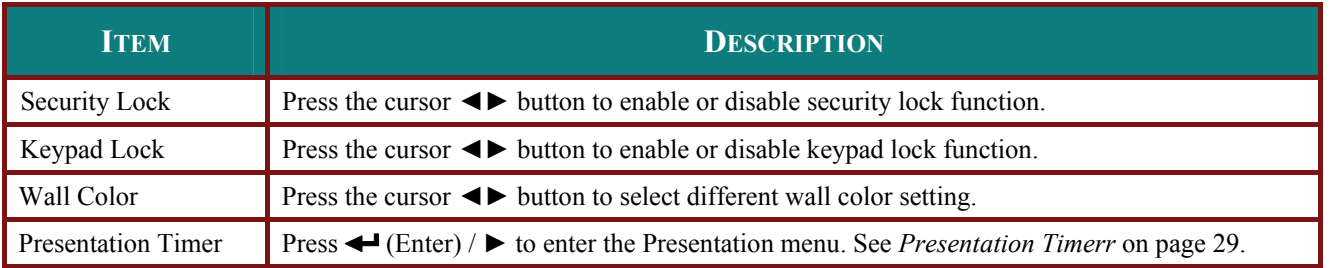

# <span id="page-35-2"></span>**Presentation Timer**

Press  $\leftarrow$  (Enter) /  $\triangleright$  to enter the Presentation Timer sub menu.

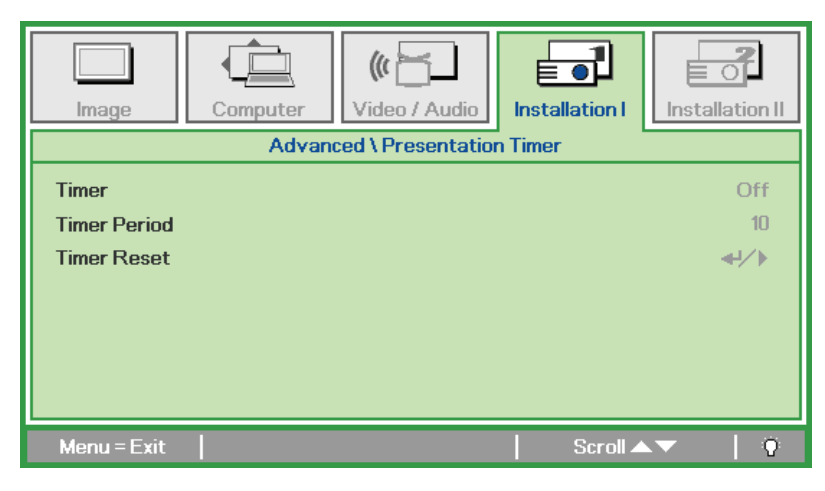

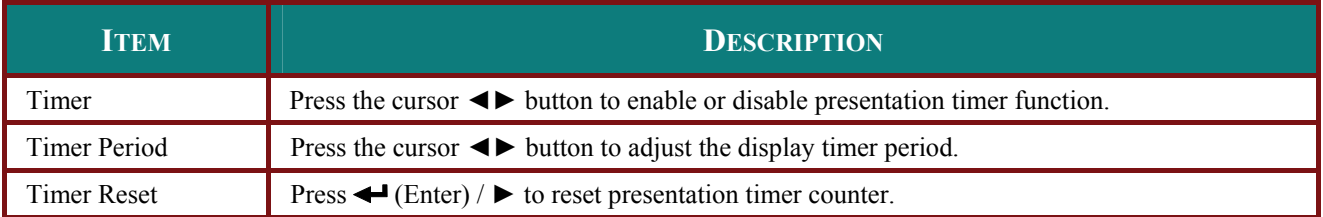

# <span id="page-36-0"></span>**Installation II Menu**

Press the **MENU** button to open the **OSD** menu. Press the cursor ◄► button to move to the **Installa**tion II menu. Press the cursor ▲▼ button to move up and down in the Installation II menu.

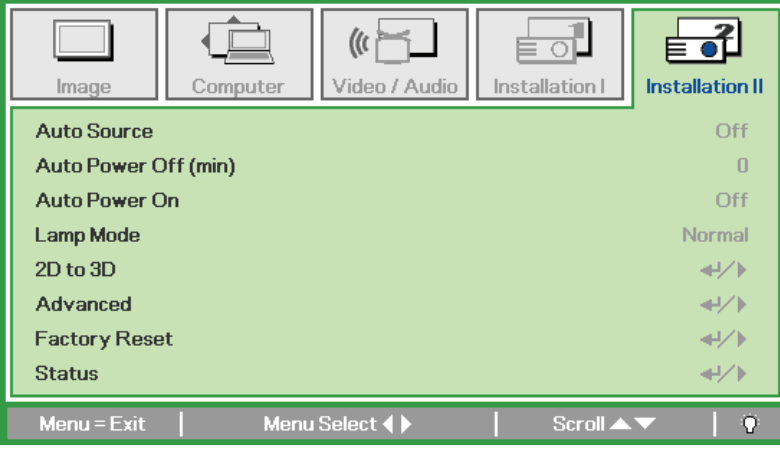

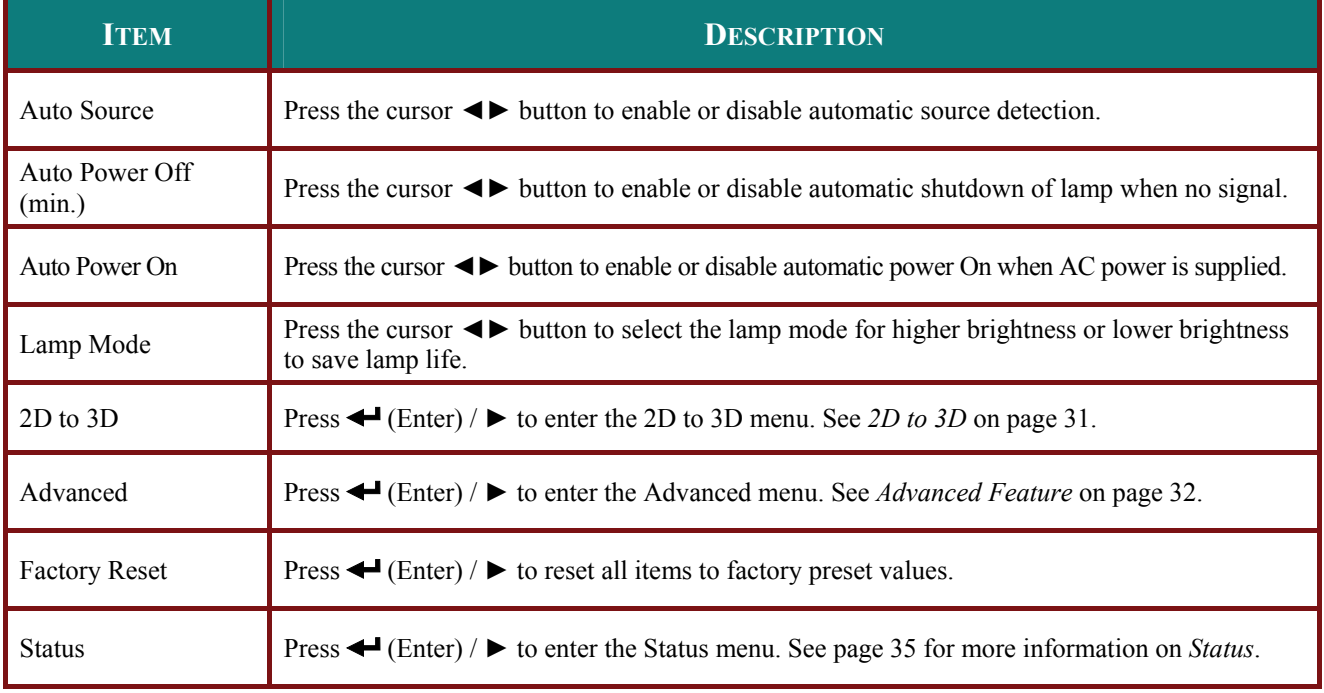

# <span id="page-37-1"></span><span id="page-37-0"></span> $2D$  to  $3D$

Press the Menu button to open the OSD menu. Press ◀▶ to move to the Installation II menu. Press **AV** to move to the 2D to 3D menu and then press Enter or ▶. Press **AV** to move up and down in the 2D to 3D menu. Press <► to change values for setting.

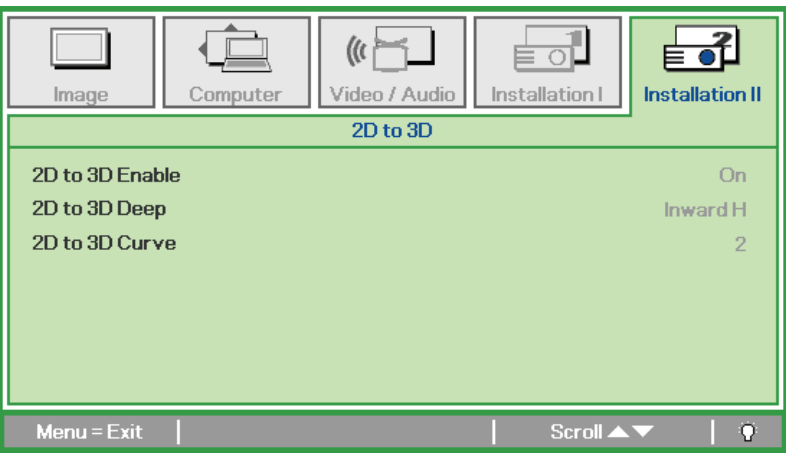

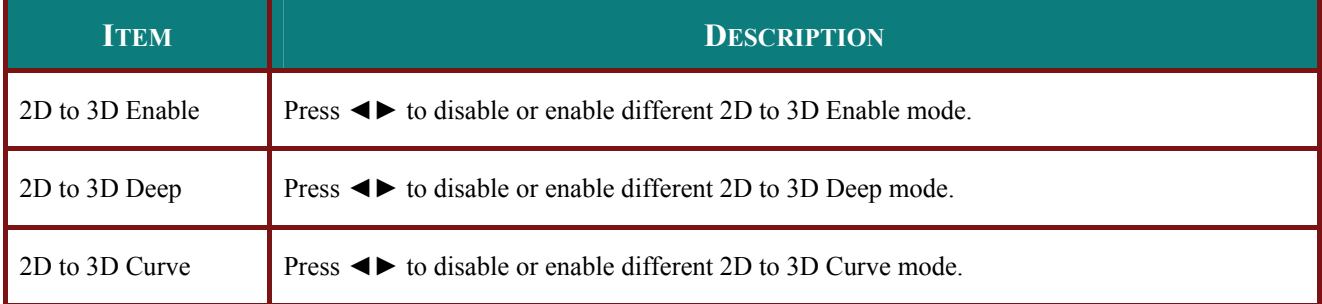

## Note:

. Available only for HDMI source with 2D content (signals)

. For use with DLP 3D glasses.

. Maximum resolution of 720P.

# <span id="page-38-1"></span><span id="page-38-0"></span>*Advanced Feature*

Press the **Menu** button to open the **OSD** menu. Press ◄► to move to the **Installation II** menu. Press ▲▼ to move to the **Advanced** menu and then press **Enter** or ►. Press ▲▼ to move up and down in the **Advanced** menu. Press ◄► to change values for setting.

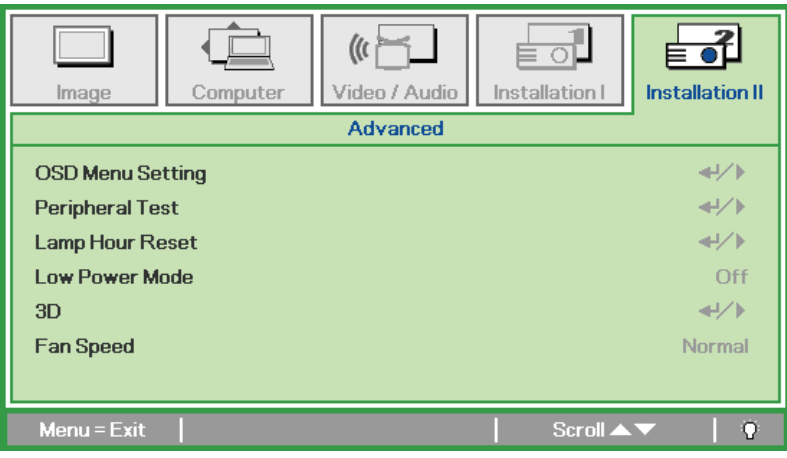

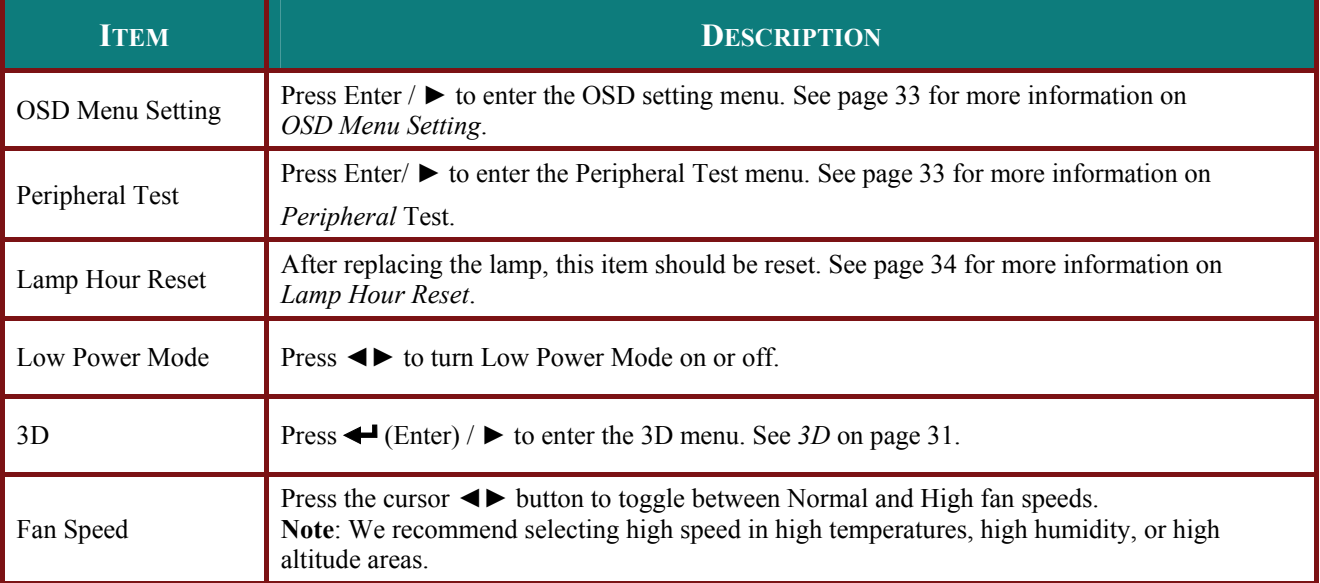

*Note:*

*To enjoy the 3D function, first enable the Play Movie in 3D setting found in your DVD device under the 3D Disc Menu.* 

# <span id="page-39-1"></span><span id="page-39-0"></span>**OSD Menu Setting**

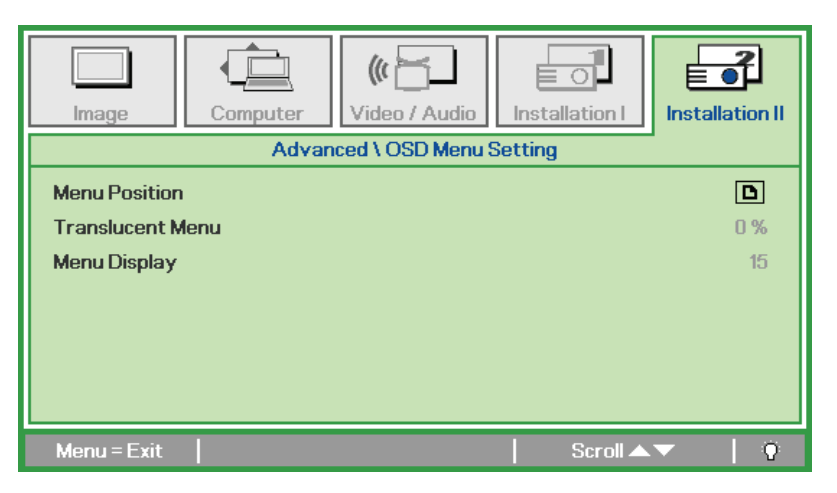

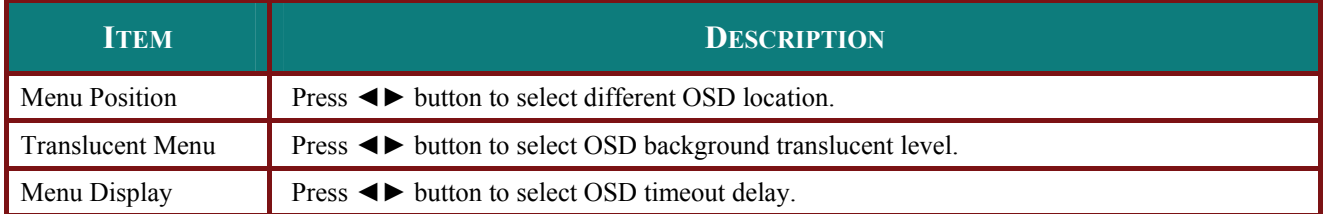

# <span id="page-39-2"></span>Peripheral Test

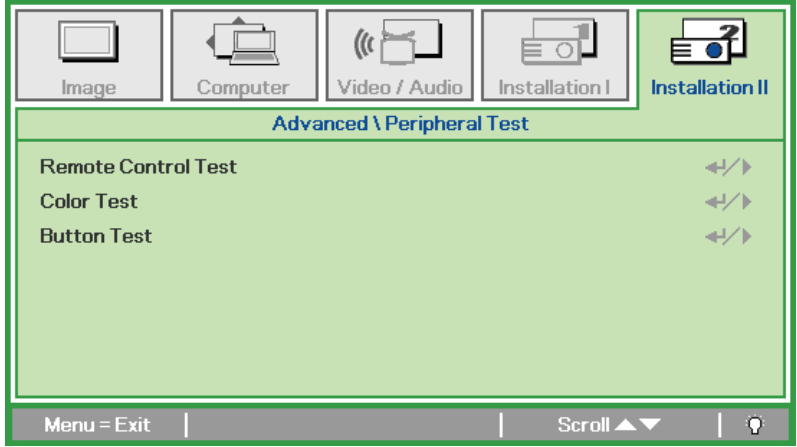

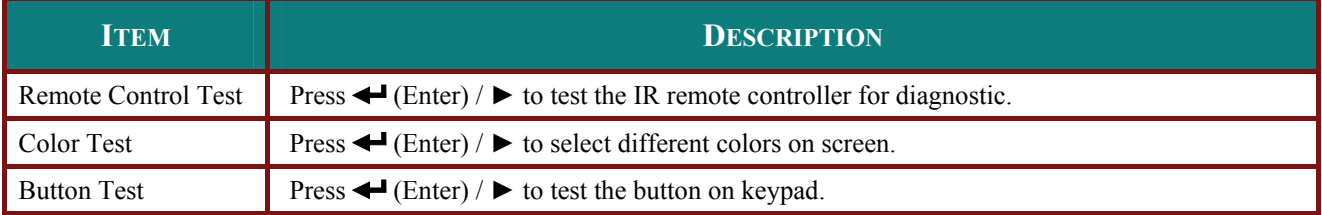

# <span id="page-40-0"></span>**Lamp Hour Reset**

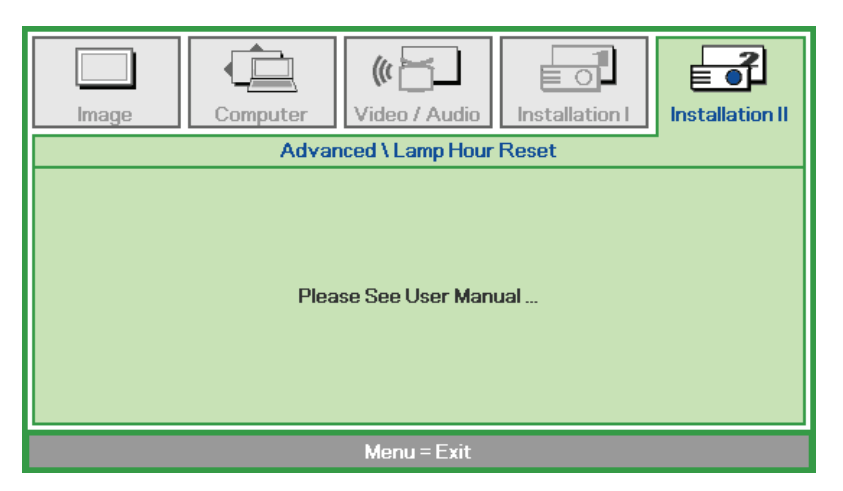

Please refer to Resetting the Lamp on page 38 to reset the lamp hour counter.

 $\frac{3D}{2}$ 

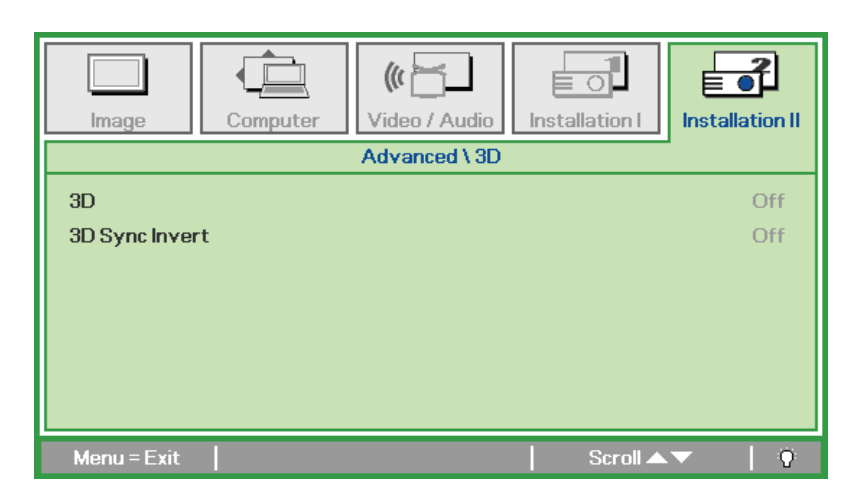

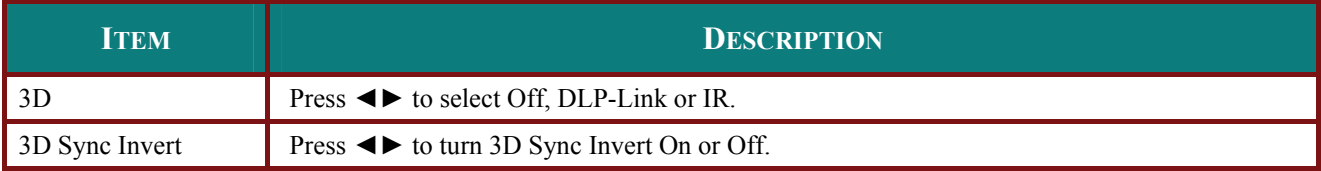

# <span id="page-41-0"></span>**Factory Reset**

Press the cursor ▲ ▼ button to move up and down in the Installation II menu. Select the Factory Reset sub menu and press  $\leftarrow$  (Enter) /  $\triangleright$  to reset all the menu items to the factory default values (expect Language and Security Lock).

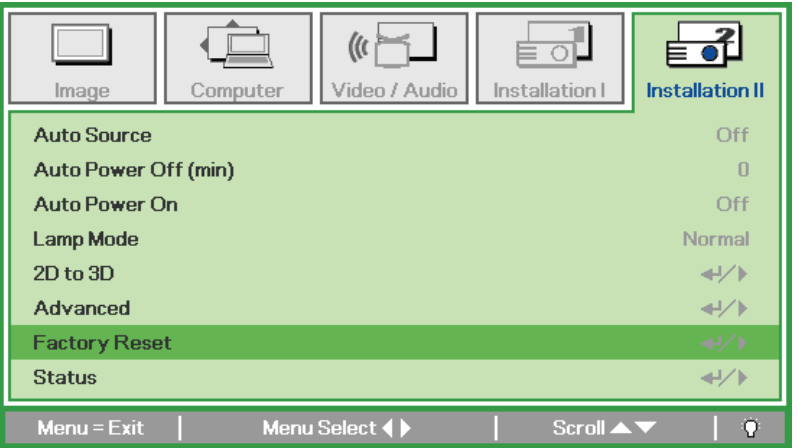

# <span id="page-41-1"></span>**Status**

Press the cursor ▲ ▼ button to move up and down in the Installation II menu. Select the Installation II sub menu and press  $\leftarrow$  (Enter) /  $\triangleright$  to enter the Status sub menu.

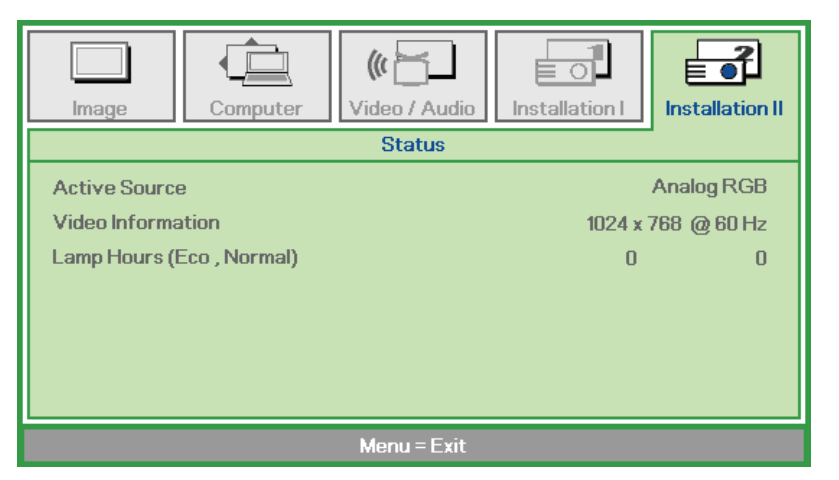

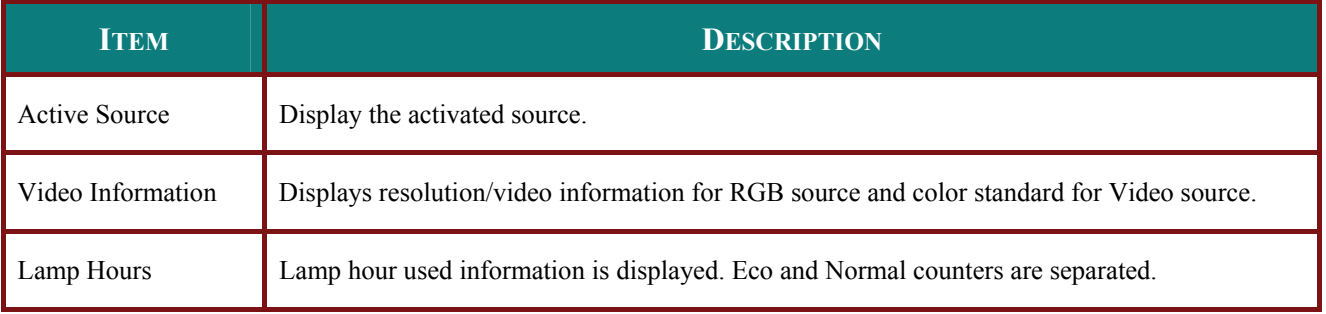

# **MAINTENANCE AND SECURITY**

# <span id="page-42-1"></span><span id="page-42-0"></span>**Replacing the Projection Lamp**

The projection lamp should be replaced when it burns out. It should only be replaced with a certified replacement part, which you can order from your local dealer.

### *Important:*

*a. The projection lamp used in this product contains a small amount of mercury.* 

*b. Do not dispose this product with general household waste.* 

*c. Disposal of this product must be carried out in accordance with the regulations of your local authority.* 

#### *Warning:*

*Be sure to turn off and unplug the projector at least 30 minutes before replacing the lamp. Failure to do so could result in a severe burn.* 

### *Caution:*

*In rare cases the lamp bulb may burn out during normal operation and cause glass dust or shards to be discharged outward from the rear exhaust vent.* 

*Do not inhale or do not touch glass dust or shards. Doing so could result in injury.* 

*Always keep your face away from the exhaust vent so that you do not suffer from the gas and broken shards of the lamp.* 

## $\sqrt{!}$  IF A LAMP EXPLODES

*If a lamp explodes, the gas and broken shards may scatter inside the projector and they may come out of the exhaust vent. The gas contains toxic mercury.*

*Open windows and doors for ventilation.* 

*If you inhale the gas or the shards of the broken lamp enter your eyes or mouth, consult the doctor immediately.* 

**1.** Loosen the captive screw on the lamp compartment cover.

**2.** Remove the lamp compartment cover.

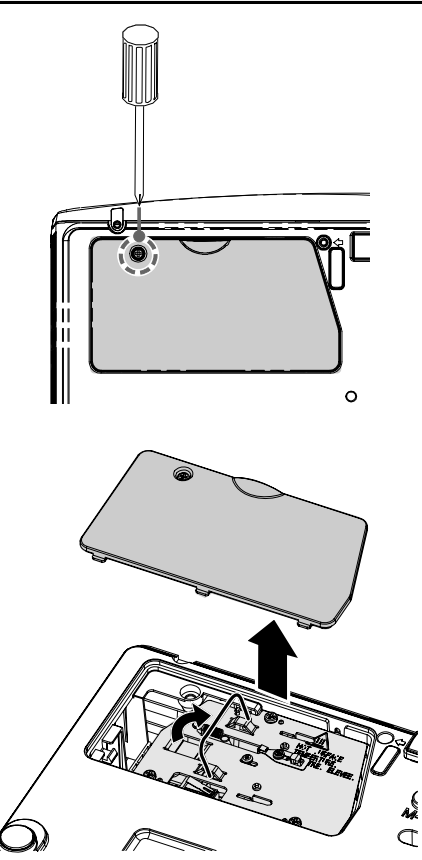

 $3<sub>1</sub>$ Remove the three screws from the lamp module.

- $\mathbf{4}$ Lift the module handle up.
- $5<sub>1</sub>$ Disconnect the lamp connec $tor$
- Pull firmly on the module  $6.$ handle to remove the lamp module.
- $7.$ Reverse steps 1 to 6 to install the new lamp module. While installing, align the lamp module with the connector and ensure it is level to avoid damage.

Note: The lamp module must sit securely in place and the lamp connector must be connected properly before tightening the screws.

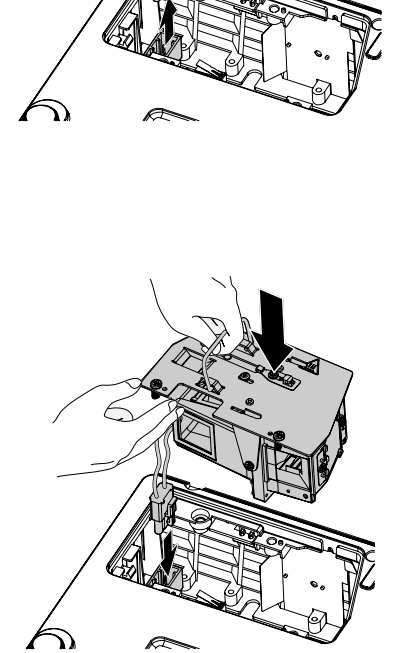

### **Warning:**

Lamp Connector must be installed flush with the connector base as shown in the image below. A gap between the Lamp Connector and the connector base will cause damage to the projector. The following images illustrate correct and incorrect Lamp Connector installations.

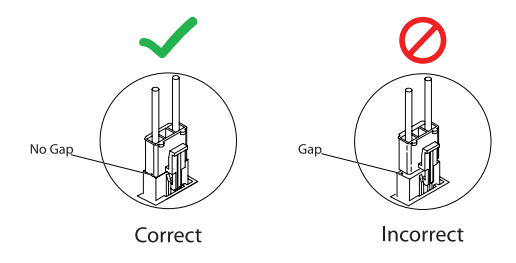

# <span id="page-44-0"></span>Resetting the Lamp

After replacing the lamp, you should reset the lamp hour counter to zero. Refer to the following:

Image

**Auto Source** Auto Power Off (min)

Auto Power On

**Lamp Mode** 

 $2D$  to  $3D$ 

**Status** 

Advanced

**Factory Reset** 

Menu = Exit

Image

OSD Menu Setting **Peripheral Test** 

**Lamp Hour Reset** 

一

Computer

 $\frac{1}{\sqrt{2}}$ 

Compute

 $\mathcal{U}$  $\preceq$  1

Menu Select <>

 $\frac{1}{2}$ 

×,

Video / Audio

Advanced

╘╝

Scroll **⊿** 

긟

Installation

Video / Audio | Installation |

╘╺┨

Installation II

Off

Off

Normal

 $\leftrightarrow$ 

 $\leftrightarrow$ 

 $\leftrightarrow$ 

┟╍

Installation II

 $\leftrightarrow$ 

 $\triangle 1/\lambda$ 

 $\,0\,$ 

- $\mathbf 1$ Press the **MENU** button to open the OSD menu
- $2.$ Press the cursor  $\blacktriangleleft$  button to move to the Installation II menu. Press the cursor button to move down to Advanced.
- $3_{\cdot}$ Press the cursor  $\nabla$   $\blacktriangle$  button to move down to Lamp Hour Reset.

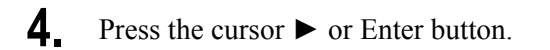

A message screen appears.

- $5<sub>-</sub>$ Press  $\nabla \triangle \blacktriangle \blacktriangleright$  buttons to reset the lamp hour.
- **Low Power Mode** Off  $3D$  $+1/3$ **Fan Speed** Normal Menu = Exit  $\mathbf Q$ Scroll  $\sqrt{\mathbb{E}}$  $\leq$ ᇀᇬ ┟╻  $\mathcal{U}$ Video / Audio | Installation | Image Computer Installation II Advanced \ Lamp Hour Reset Please See User Manual...

Menu =  $Exit$ 

 $6<sub>1</sub>$ Press the MENU button to get back to Installation II.

# <span id="page-45-1"></span><span id="page-45-0"></span>**Cleaning the Projector**

Cleaning the projector to remove dust and grime will help ensure trouble-free operation.

### *Warning:*

*1. Be sure to turn off and unplug the projector at least 30 minutes before cleaning. Failure to do so could result in a severe burn.* 

*2. Use only a dampened cloth when cleaning. Do not allow water to enter the ventilation openings on the projector.* 

*3. If a little water gets into the projector interior while cleaning, leave unplugged in a well-ventilated room for several hours before using.* 

*4. If a lot of water gets into the projector interior when cleaning, have the projector serviced.* 

## *Cleaning the Lens*

You can purchase optic lens cleaner from most camera stores. Refer to the following to clean the projector lens.

- 1. Apply a little optic lens cleaner to a clean soft cloth. (Do not apply the cleaner directly to the lens.)
- 2. Lightly wipe the lens in a circular motion.

### *Caution:*

*1. Do not use abrasive cleaners or solvents.* 

*2. To prevent discoloration or fading, avoid getting cleaner on the projector case.* 

## *Cleaning the Case*

Refer to the following to clean the projector case.

- 1. Wipe off dust with a clean dampened cloth.
- 2. Moisten the cloth with warm water and mild detergent (such as used to wash dishes), and then wipe the case.
- 3. Rinse all detergent from the cloth and wipe the projector again.

### *Caution:*

*To prevent discoloration or fading of the case, do not use abrasive alcohol-based cleaners.* 

# <span id="page-46-1"></span><span id="page-46-0"></span>**Using the Kensington® Lock**

If you are concerned about security, attach the projector to a permanent object with the Kensington slot and a security cable.

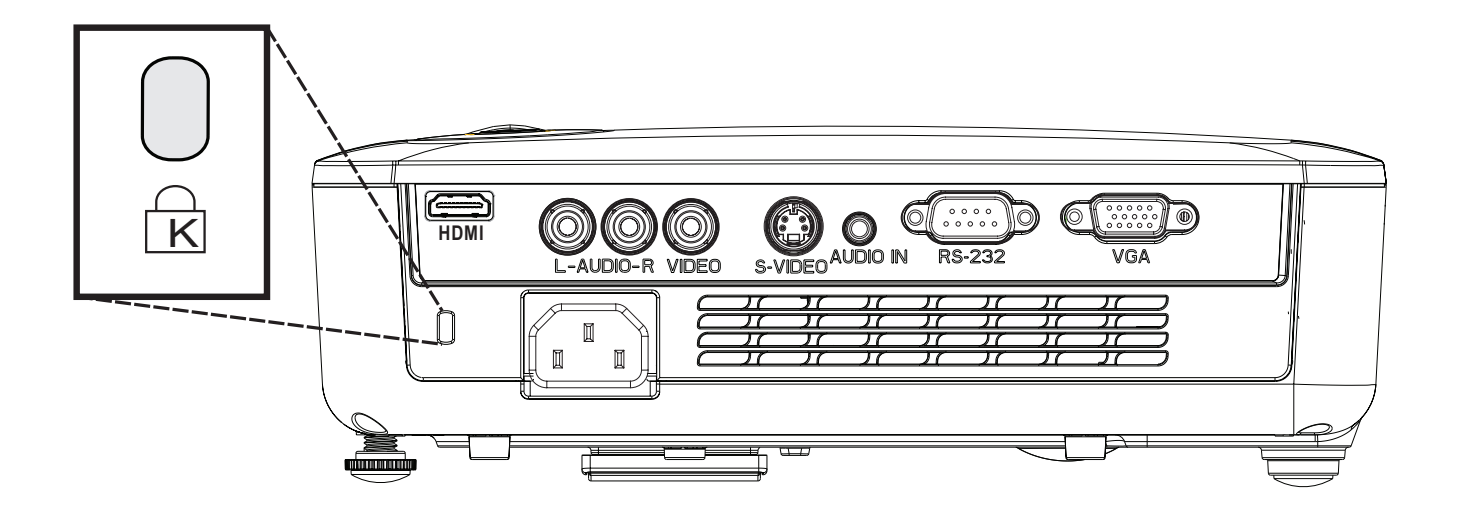

### Note:

Contact your vendor for details on purchasing a suitable Kensington security cable.

The security lock corresponds to Kensington's MicroSaver Security System. If you have any comment, contact: Kensington, 2853 Campus Drive, San Mateo, CA 94403, U.S.A. Tel: 800-535-4242, http://www.Kensington.com.

# **TROUBLESHOOTING**

# <span id="page-47-0"></span>**Common problems and solutions**

These guidelines provide tips to deal with problems you may encounter while using the projector. If the problem remains unsolved, contact your dealer for assistance.

Often after time spent troubleshooting, the problem is traced to something as simple as a loose connection. Check the following before proceeding to the problem-specific solutions.

- *Use some other electrical device to confirm that the electrical outlet is working.*
- *Ensure the projector is turned on.*
- *Ensure all connections are securely attached.*
- *Ensure the attached device is turned on.*
- *Ensure a connected PC is not in suspending mode.*
- *Ensure a connected notebook computer is configured for an external display. (This is usually done by pressing an Fn-key combination on the notebook.)*

# **Tips for Troubleshooting**

In each problem-specific section, try the steps in the order suggested. This may help you to solve the problem more quickly.

Try to pin point the problem and thus avoid replacing non-defective parts. For example, if you replace batteries and the problem remains, put the original batteries back and go to the next step.

Keep a record of the steps you take when troubleshooting: The information may be useful when calling for technical support or for passing on to service personnel.

# <span id="page-48-0"></span>**LED Error Messages**

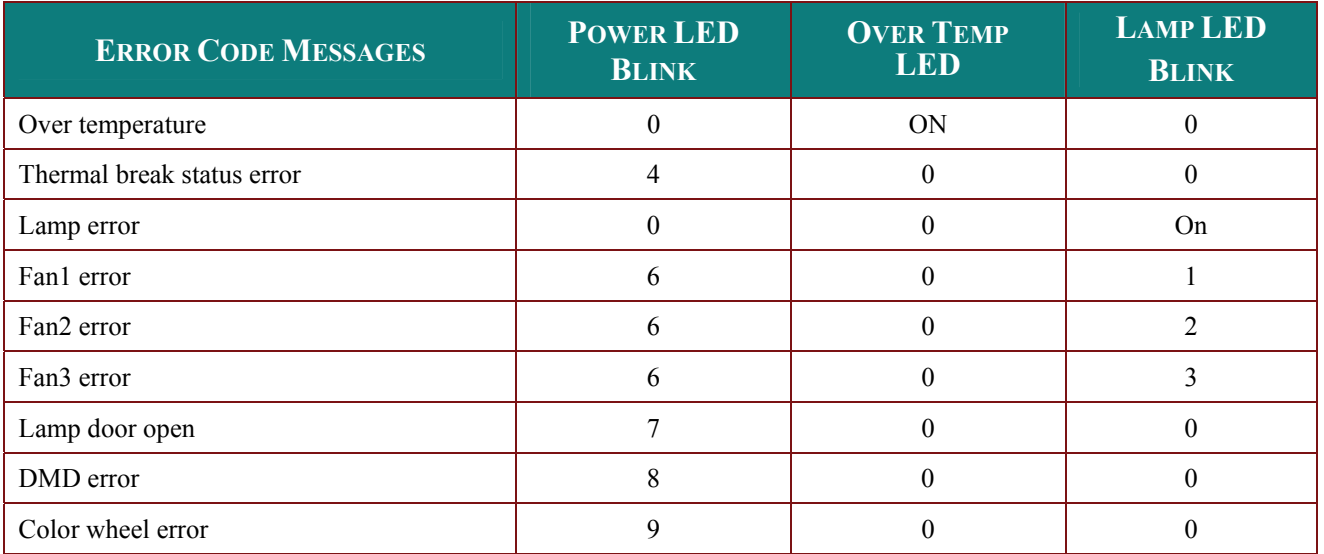

In the event of an error, please disconnect the AC power cord and wait for one (1) minute before restarting the projector. If the Power or Lamp LEDs are still blinking or the Over Temp LED is lit, or any other situation that isn't listed in the chart above, please contact your service center.

## **Image Problems**

### *Problem: No image appears on the screen*

- **1.** Verify the settings on your notebook or desktop PC.
- **2.** Turn off all equipment and power up again in the correct order.

### *Problem: The image is blurred*

- **1.** Adjust the **Focus** on the projector.
- **2.** Press the **Auto** button on the remote control or projector.
- **3.** Ensure the projector-to-screen distance is within the 10-meter (33-feet) specified range.
- **4.** Check that the projector lens is clean.

### *Problem: The image is wider at the top or bottom (trapezoid effect)*

- **1.** Position the projector so it is as perpendicular to the screen as possible.
- **2.** Use the **Keystone** button on the remote control or projector to correct the problem.

### *Problem: The image is reversed*

Check the **Projection** setting on the **Installation I** menu of the OSD.

### *Problem: The image is streaked*

- **1.** Set the **Frequency** and **Tracking** settings on the **Computer** menu of the OSD to the default settings.
- **2.** To ensure the problem is not caused by a connected PC's video card, connect to another computer.

### *Problem: The image is flat with no contrast*

Adjust the **Contrast** setting on the **Image** menu of the OSD.

### *Problem: The color of the projected image does not match the source image.*

Adjust the **Color Temperature** and **Gamma** settings on the **Image** menu of the OSD.

# <span id="page-49-0"></span>**Lamp Problems**

### *Problem: There is no light from the projector*

- **1.** Check that the power cable is securely connected.
- **2.** Ensure the power source is good by testing with another electrical device.
- **3.** Restart the projector in the correct order and check that the Power LED is green.
- **4.** If you have replaced the lamp recently, try resetting the lamp connections.
- **5.** Replace the lamp module.
- **6.** Put the old lamp back in the projector and have the projector serviced.

### *Problem: The lamp goes off*

- **1.** Power surges can cause the lamp to turn off. Re-plug power cord. When the Power LED is on, press the power button.
- **2.** Replace the lamp module.
- **3.** Put the old lamp back in the projector and have the projector serviced.

# **Remote Control Problems**

### *Problem: The projector does not respond to the remote control*

- **1.** Direct the remote control towards remote sensor on the projector.
- **2.** Ensure the path between remote and sensor is not obstructed.
- **3.** Turn off any fluorescent lights in the room.
- **4.** Check the battery polarity.
- **5.** Replace the batteries.
- **6.** Turn off other Infrared-enabled devices in the vicinity.
- **7.** Have the remote control serviced.

## **Audio Problems**

### *Problem: There is no sound*

- **1.** Adjust the volume on the remote control.
- **2.** Adjust the volume of the audio source.
- **3.** Check the audio cable connection.
- **4.** Test the source audio output with other speakers.
- **5.** Have the projector serviced.

### *Problem: The sound is distorted*

- **1.** Check the audio cable connection.
- **2.** Test the source audio output with other speakers.
- **3.** Have the projector serviced.

# **Having the Projector Serviced**

If you are unable to solve the problem, you should have the projector serviced. Pack the projector in the original carton. Include a description of the problem and a checklist of the steps you took when trying to fix the problem: The information may be useful to service personnel. For servicing, return the projector to the place you purchased it.

## <span id="page-50-0"></span>**HDMITM Q & A**

### *Q. What is the difference between a "Standard" HDMITM cable and a "High-Speed" HDMITM cable?*

Recently, HDMI™ Licensing, LLC announced that cables would be tested as Standard or High-Speed cables.

- Standard (or "category 1") HDMI™ cables have been tested to perform at speeds of 75Mhz or up to 2.25Gbps, which is the equivalent of a 720p/1080i signal.
- High Speed (or "category 2") HDMI™ cables have been tested to perform at speeds of 340Mhz or up to 10.2Gbps, which is the highest bandwidth currently available over an HDMITM cable and can successfully handle 1080p signals including those at increased color depths and/or increased refresh rates from the Source. High-Speed cables are also able to accommodate higher resolution displays, such as WQXGA cinema monitors (resolution of 2560 x 1600).

### *Q. How do I run HDMITM cables longer than 10 meters?*

There are many HDMI™ Adopters working on HDMI™ solutions that extend a cable's effective distance from the typical 10 meter range to much longer lengths. These companies manufacture a variety of solutions that include active cables (active electronics built into cables that boost and extend the cable's signal), repeaters, amplifiers as well as CAT5/6 and fiber solutions.

### *Q. How can I tell if a cable is an HDMITM certified cable?*

All HDMI<sup>TM</sup> products are required to be certified by the manufacturer as part of the HDMI<sup>TM</sup> Compliance Test Specification. However, there may be instances where cables bearing the HDMI<sup>™</sup> logo are available but have not been properly tested. HDMI™ Licensing, LLC actively investigates these instances to ensure that the  $HDMI^{\text{M}}$  trademark is properly used in the market. We recommend that consumers buy their cables from a reputable source and a company that is trusted.

For more detail information check<http://www.hdmi.org/learningcenter/faq.aspx#49>

# **SPECIFICATIONS**

# <span id="page-51-0"></span>**Specifications**

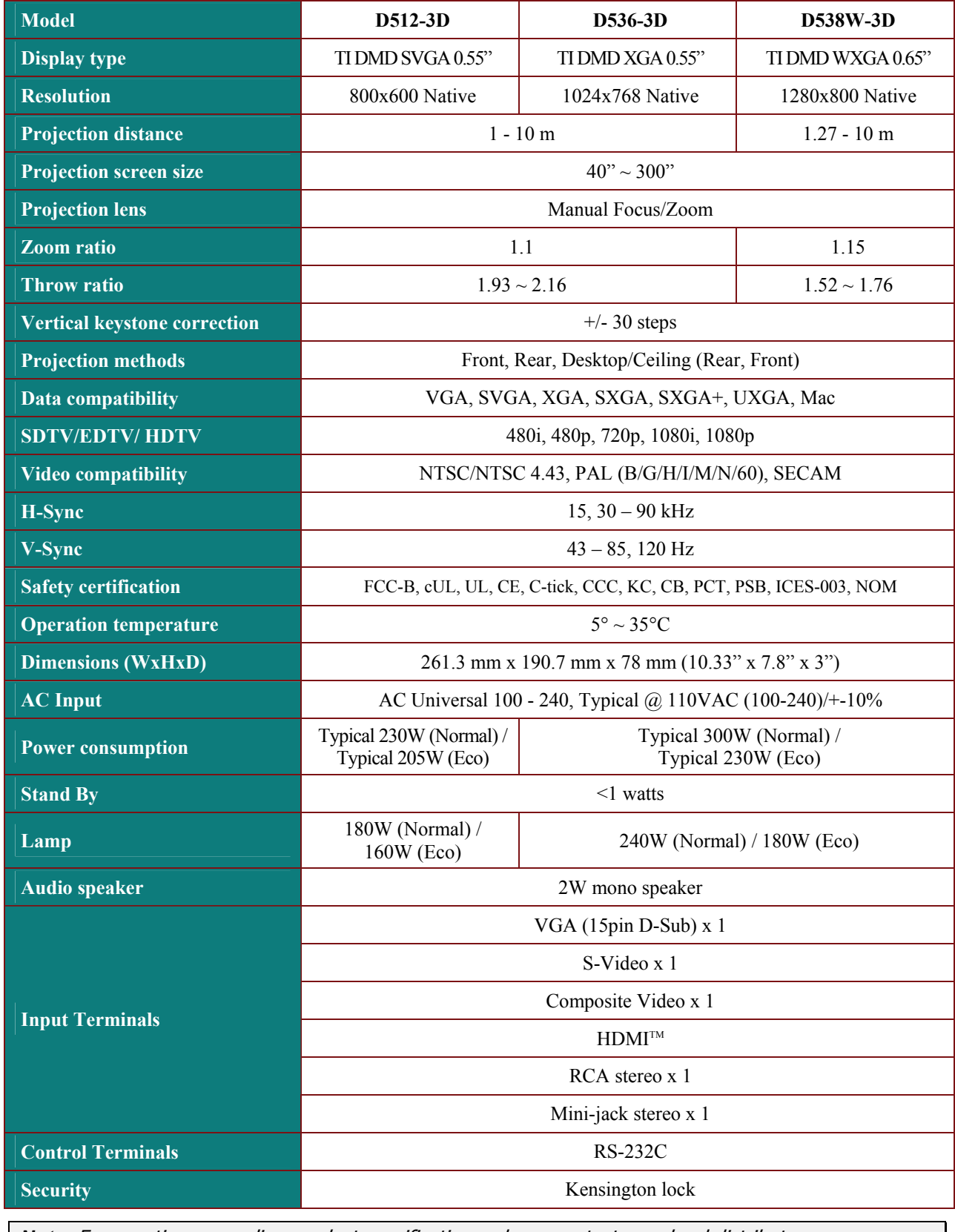

*Note:* For questions regarding product specifications, please contact your local distributor.

# <span id="page-52-0"></span>**Projection Distance vs. Projection Size**

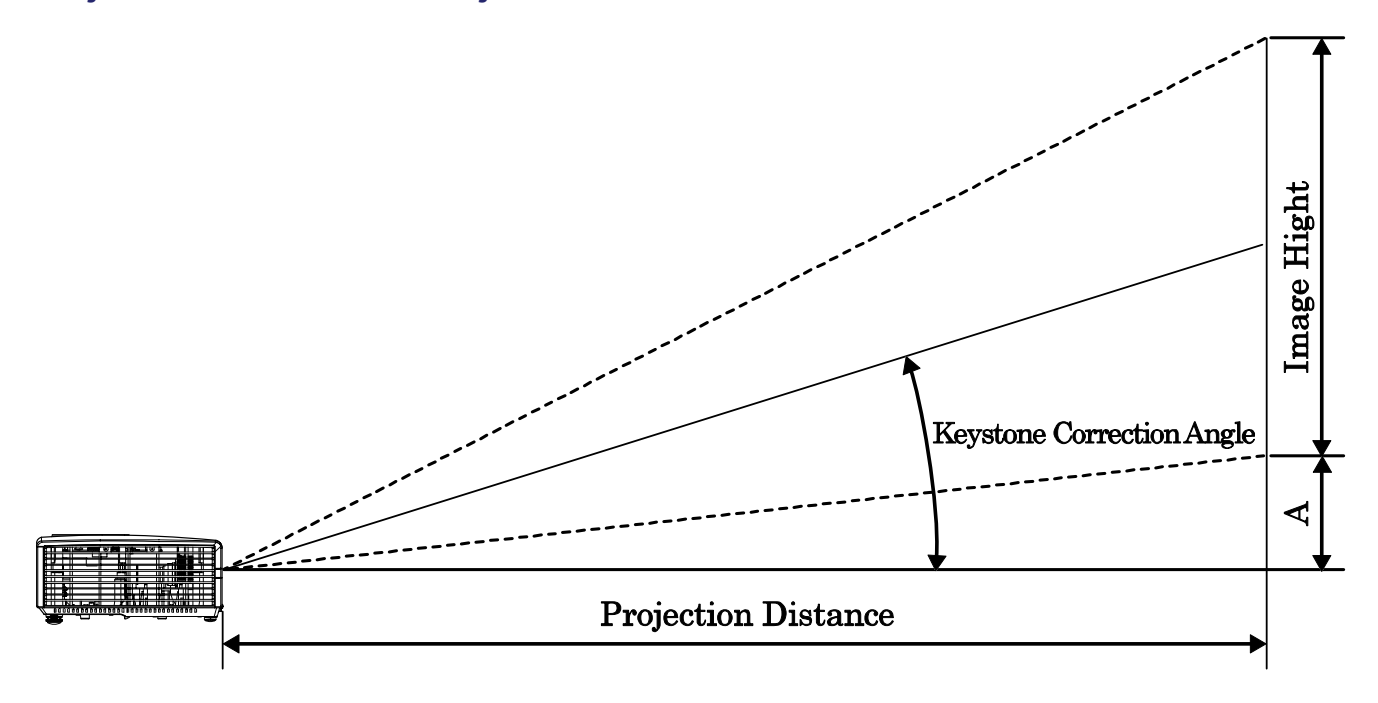

# *D5 Series Projection Distance and Size Table*

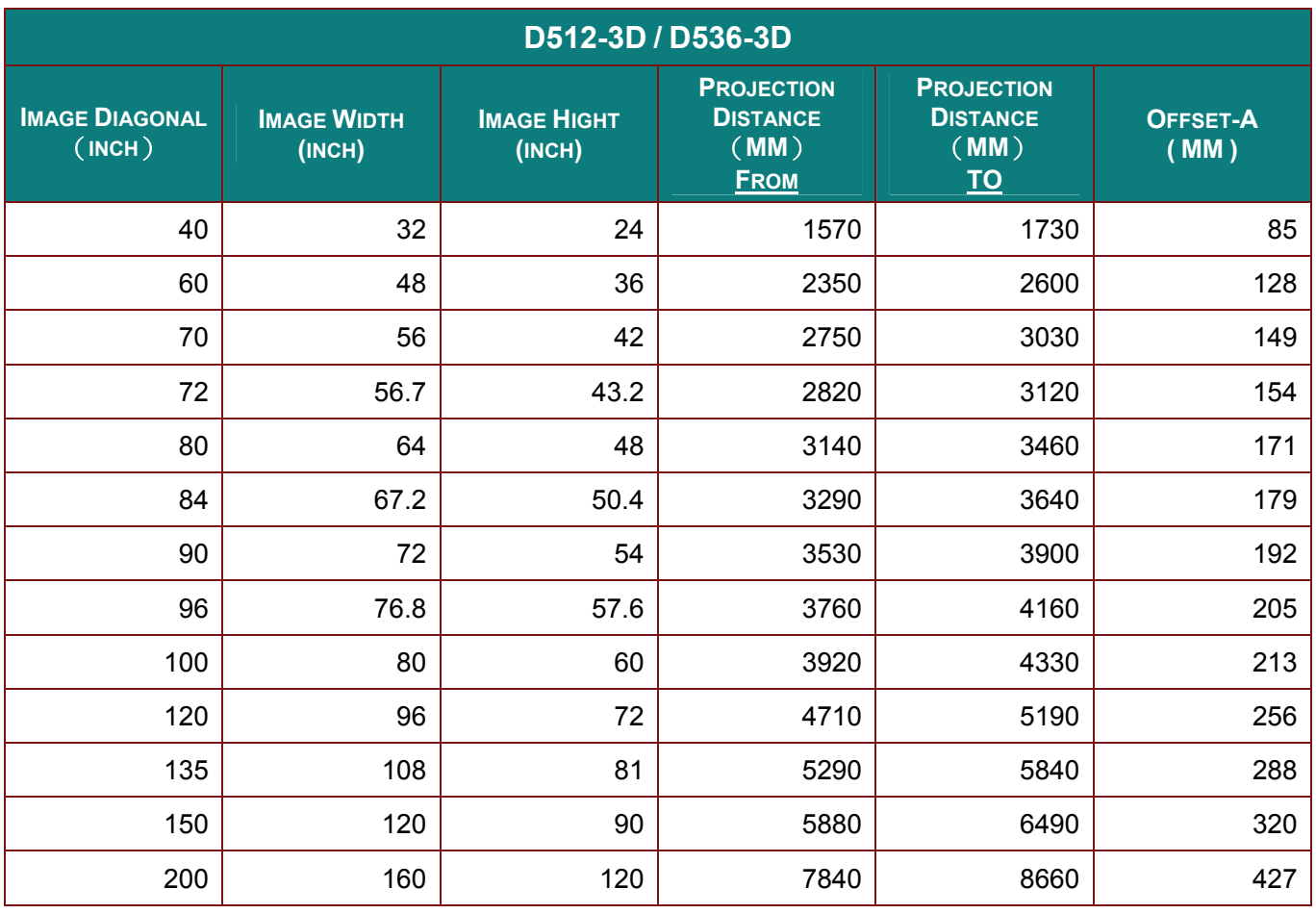

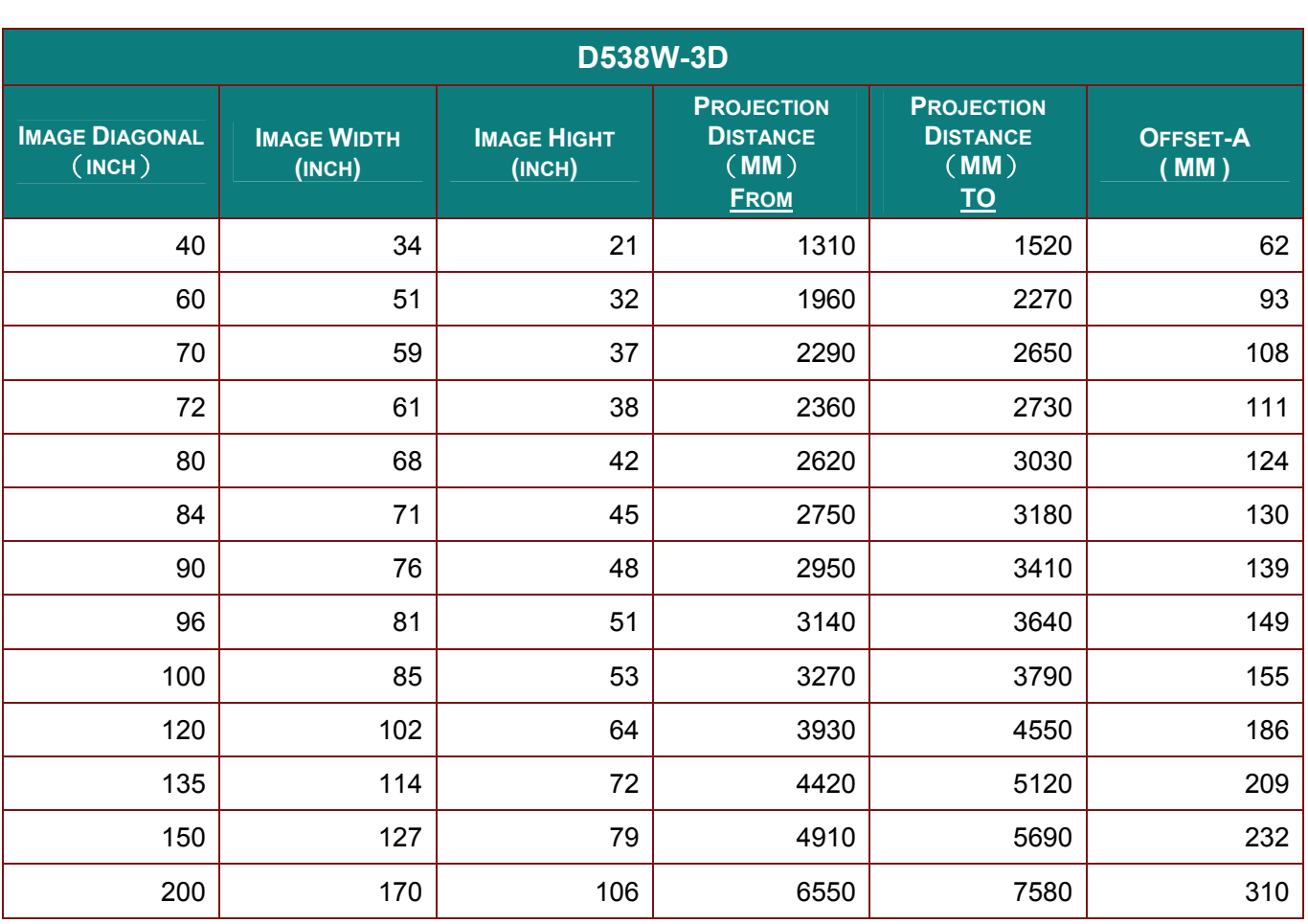

# <span id="page-54-0"></span>**D5 Series Timing Mode Table**

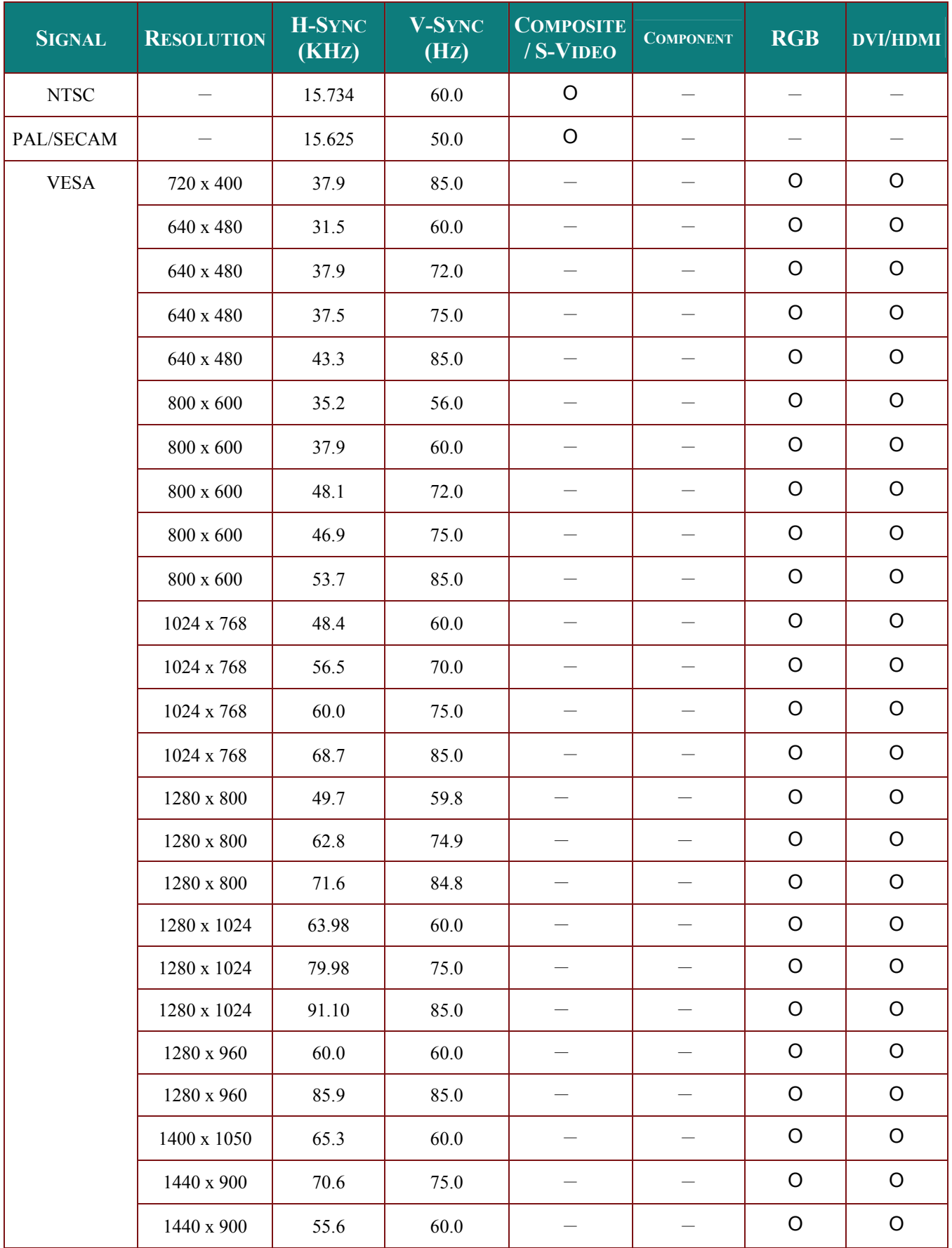

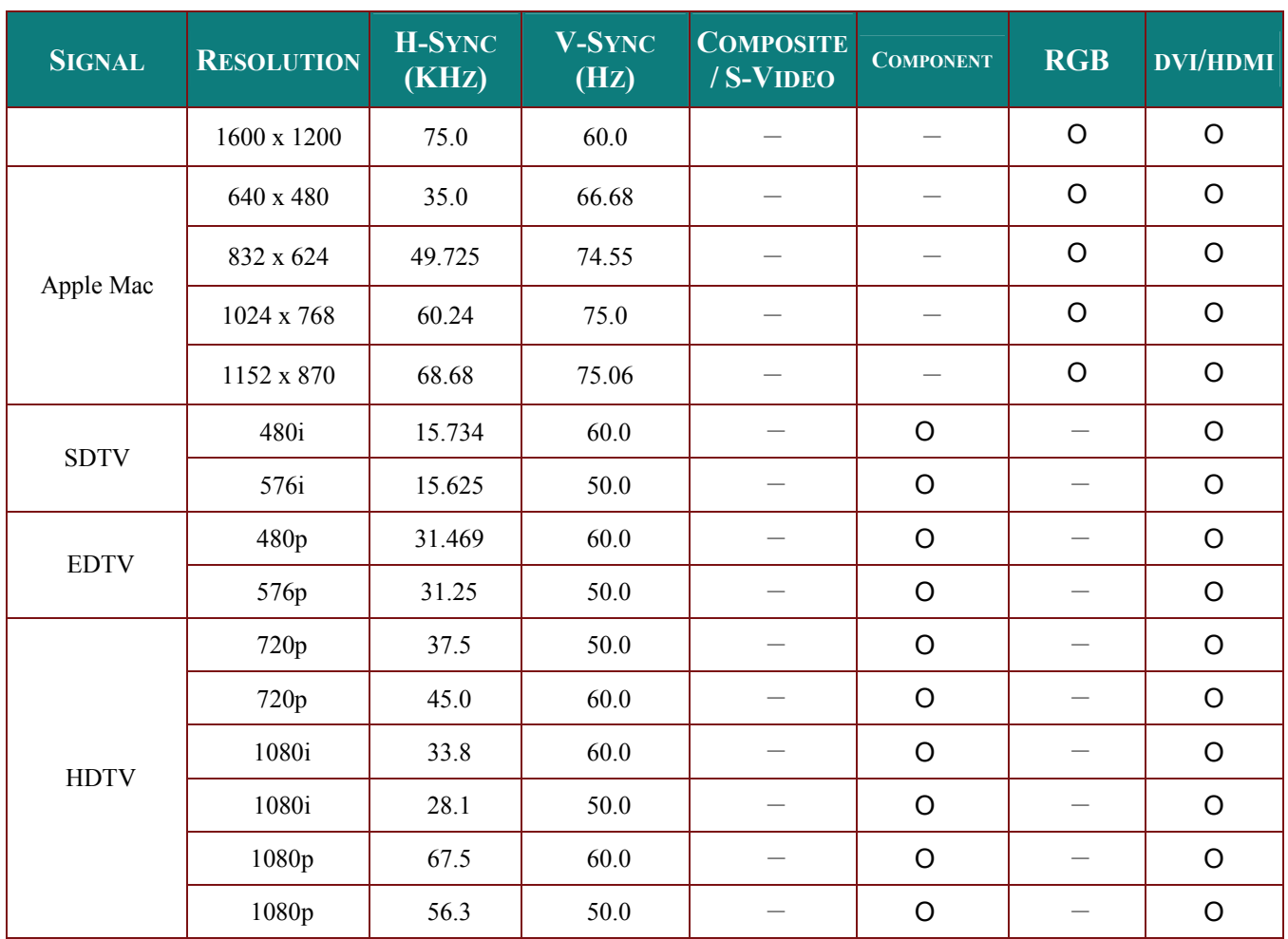

O: Frequency supported

—: Frequency not supported

\*: Displayable level

## *Caution:*

*.* 3D maximum input timing is only support to 720P.

*.* 2D to 3D maximum output timing is only support to 720P*.* 

# <span id="page-56-0"></span>**Projector Dimensions**

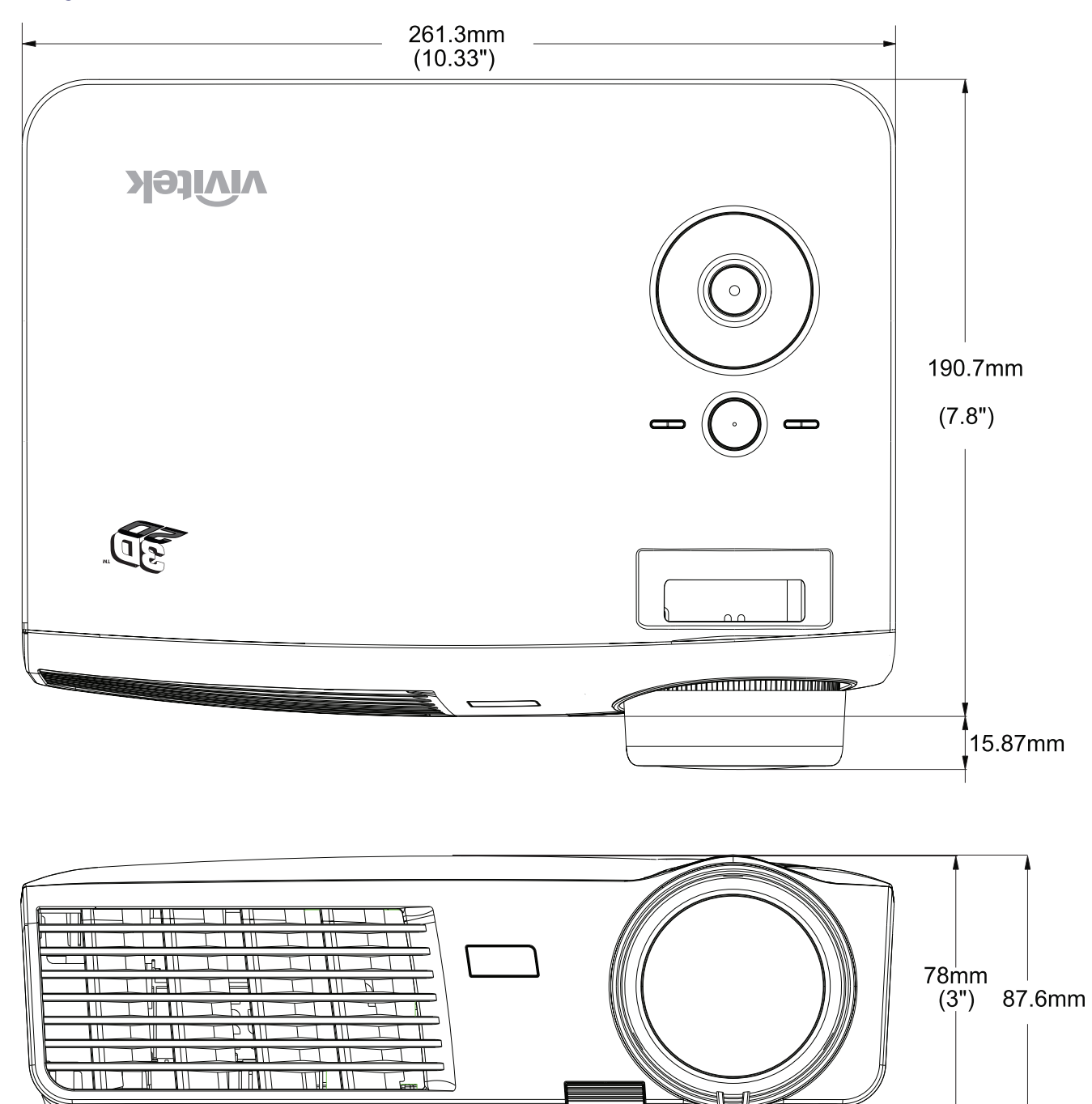

 $\Box$ 

# **REGULATORY COMPLIANCE**

# <span id="page-57-1"></span><span id="page-57-0"></span>**FCC Warning**

This equipment has been tested and found to comply with the limits for a Class B digital device pursuant to Part 15 of the FCC Rules. These limits are designed to provide reasonable protection against harmful interference when the equipment is operated in a commercial environment.

This equipment generates, uses, and can radiate radio frequency energy and, if not installed and used in accordance with the instruction manual, may cause harmful interference to radio communications. Operation of this equipment in a residential area is likely to cause harmful interference in which case the user will be required to correct the interference at his/her own expense.

Changes or modifications not expressly approved by the parties responsible for compliance could void the user's authority to operate the equipment.

## Canada

This class B digital apparatus complies with Canadian ICES-003.

## **Safety Certifications**

FCC-B, UL, cUL, CB, CE, CCC, KC, PCT, PSB, NOM, ICES-003, and C-tick.

# **APPENDIX I**

## <span id="page-58-0"></span>**RS-232C Protocol**

*Note: Not all functions are available for all models due to different series.* 

#### *RS232 Setting*

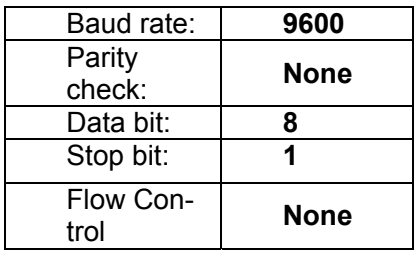

Minimum delay for next command: **1ms** 

### *Control Command Structure*

**The command is structured by the Header code, command code, data code and end code. Most of the commands are structured except some for the compatibility issue with other projectors.** 

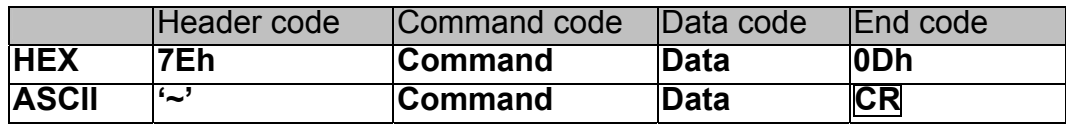

#### *Control Sequence*

The projector may send a return code after it received a command. If the command isn't received correctly, the projector will not send the return code

#### *Operation Command*

The operation commands execute the basic operation setting of this projector.

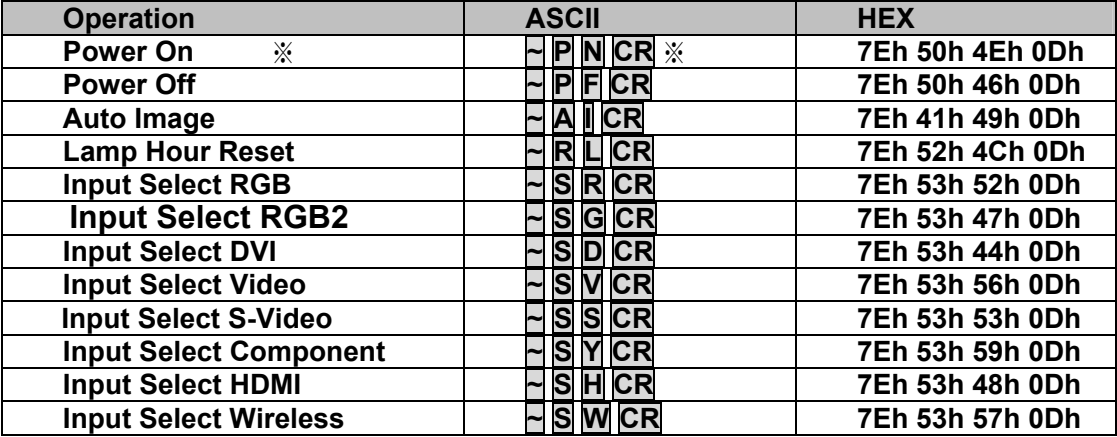

※ Power On command will only word at system standby.

※ **CR :** Carriage Return.

### Remote Command

The remote commands simulate the code send from IR remote handset.

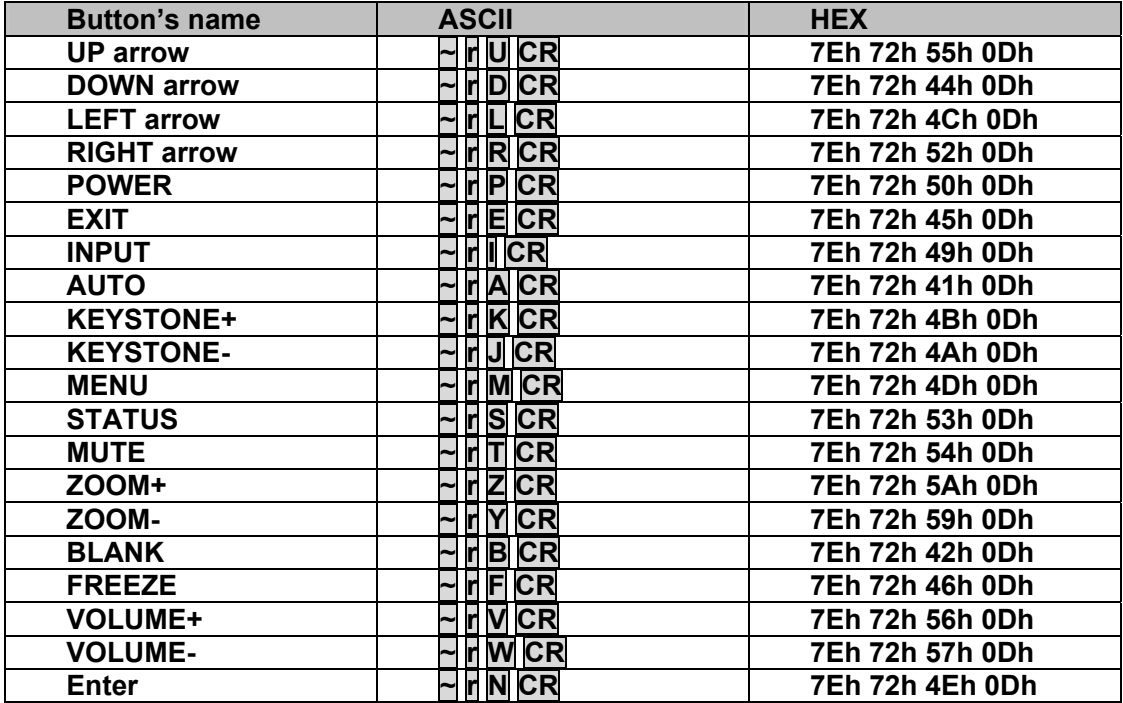

Set Value Command

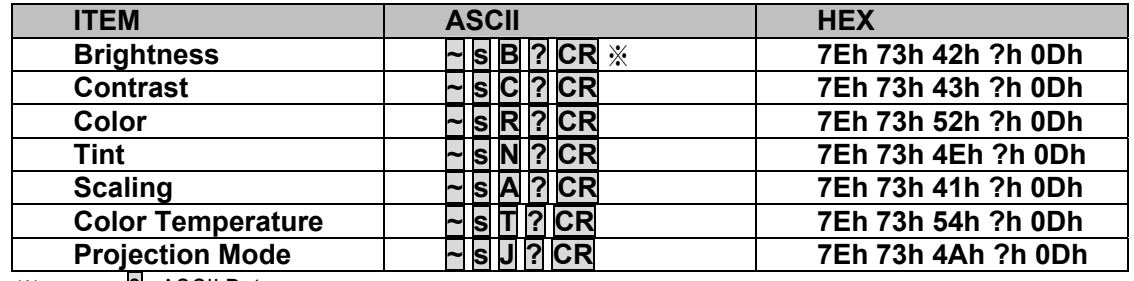

 $\mathcal{X}$  ? : ASCII Data

Data Range

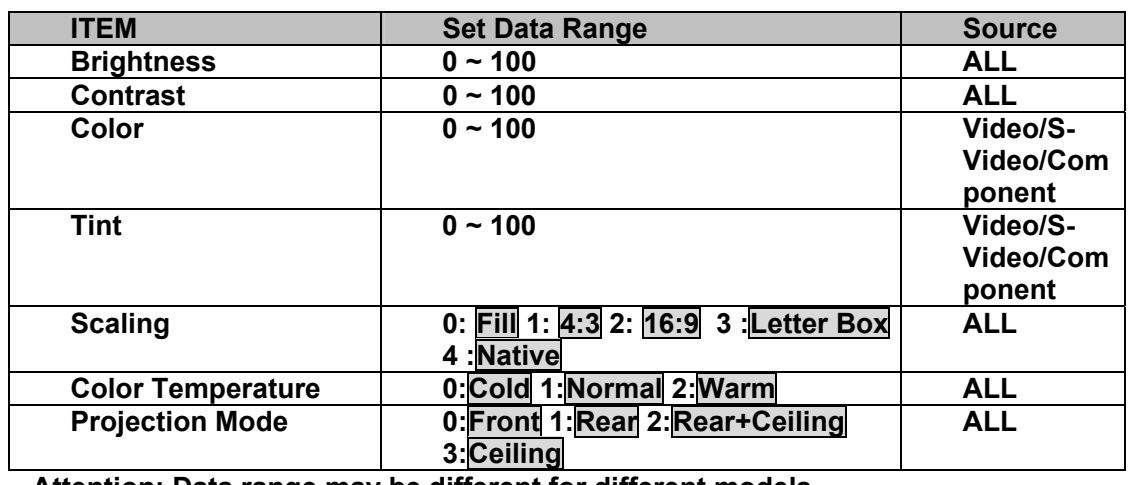

**Attention: Data range may be different for different models** 

**Example 1. Adjust Brightness value to 100** 

 **Send Command : ~sB100CR** 

**Example 2. Adjust Color Temperature to Warm Send Command : ~sT2CR** 

### Query Command

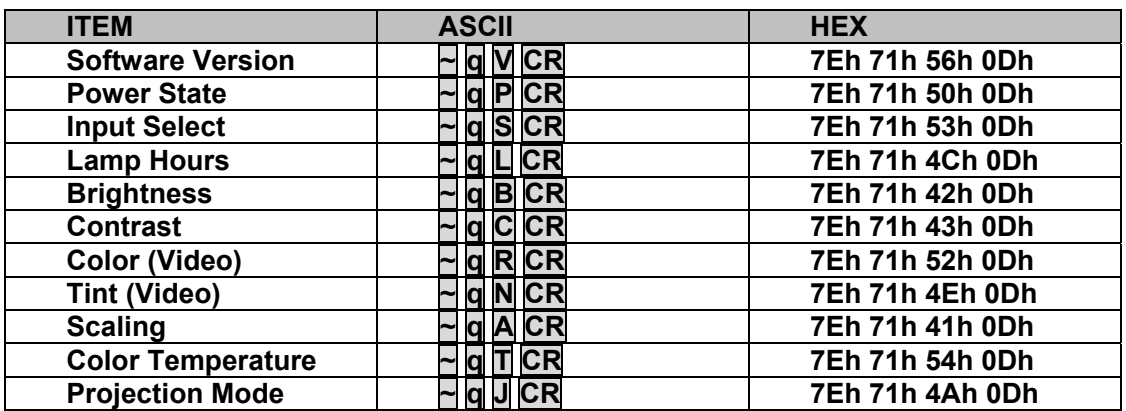

Response message

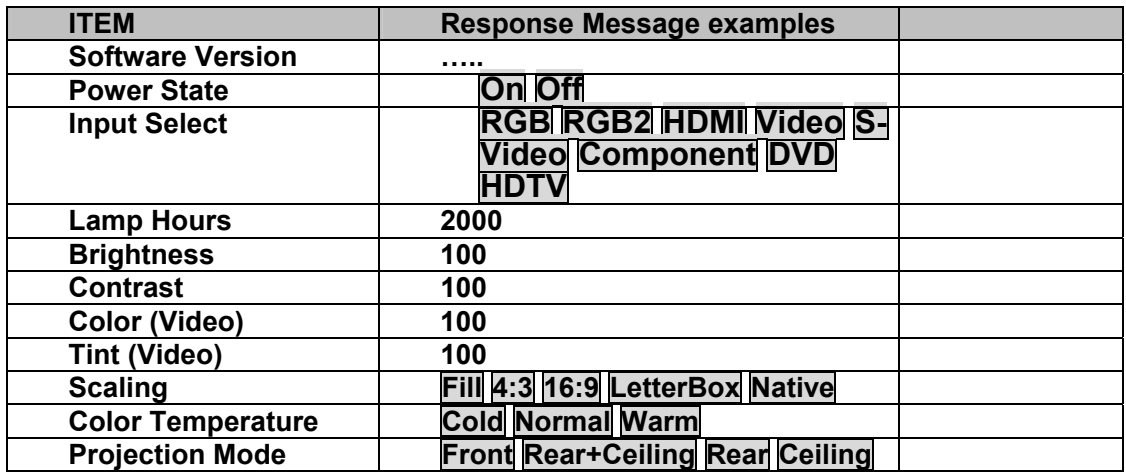

**Example 1. Get Brightness value Send Command : ~qBCR Response : 100 Example 2. Get Color Temperature Send Command : ~qTCR Response : Warm**